# **DEPARTMENT OF FOREIGN AFFAIRS**

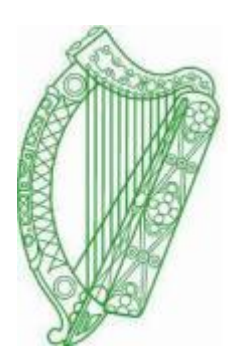

# **EMIGRANT SUPPORT PROGRAMME (ESP)**

# **ONLINE GRANT APPLICATION SYSTEM**

# **USER GUIDE**

#### **Disclaimer**

The Emigrant Support Programme Guide has been prepared for information purposes only. While care has been taken in its preparation, this guide is not intended to be exhaustive, and the Department of Foreign Affairs accepts no responsibility for the completeness or accuracy of it's contents.

# **Table of Contents**

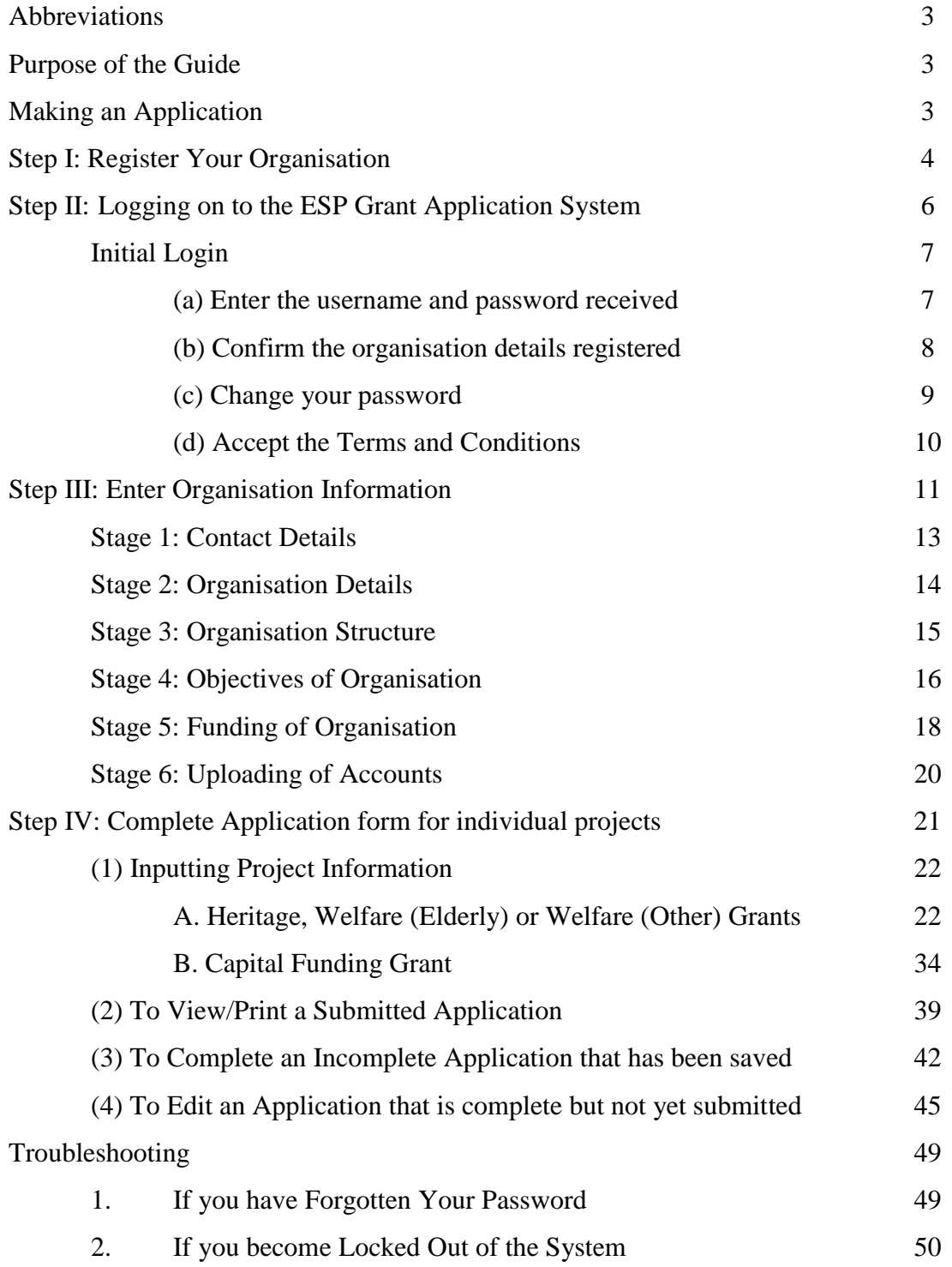

#### **Abbreviations**

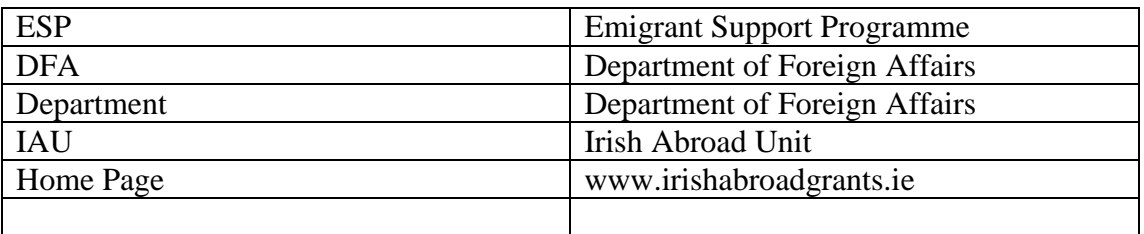

### **Purpose of the Guide**

The Irish Abroad Unit (IAU), a dedicated section within the Department of Foreign Affairs, was established in 2004, following the Report of the Task Force on Policy regarding Emigrants. The Irish Abroad Unit is tasked with maintaining and strengthening the links with Irish communities abroad. The Unit coordinates the Emigrant Support Programme (ESP), administering financial support to voluntary and Irish Community organisations engaged in the delivery of services to Irish emigrants abroad.

The on-line application process allows organisations to apply for funding for multiple projects under multiple category types.

The purpose of this document is to assist applicants to complete an application online. We would advise all applicants to read this document before commencing the online form. Should you have any difficulty in completing the online application, you should contact the Irish Abroad Unit in the Department of Foreign Affairs, on (+ 353 1) 4780822.

### **Making an Application**

**In order to make an application you must take the following steps:**

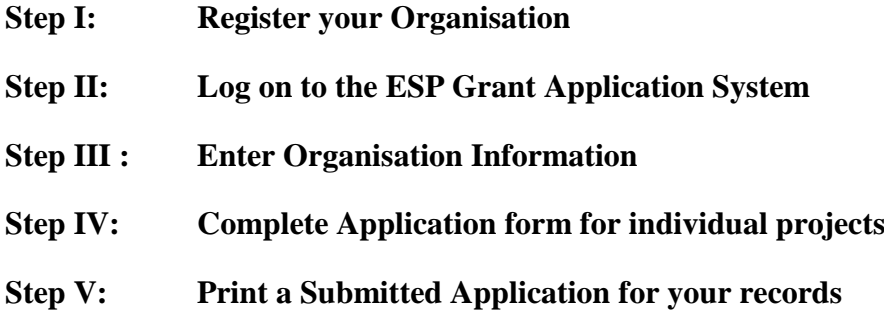

# **Step I: Register your Organisation**

All organisations interested in applying for funding under the ESP are required to register for a username and password. To register go to [www.irishabroadgrants.ie](http://www.irishabroadgrants.ie/) and as indicated by the arrow, choose click here.

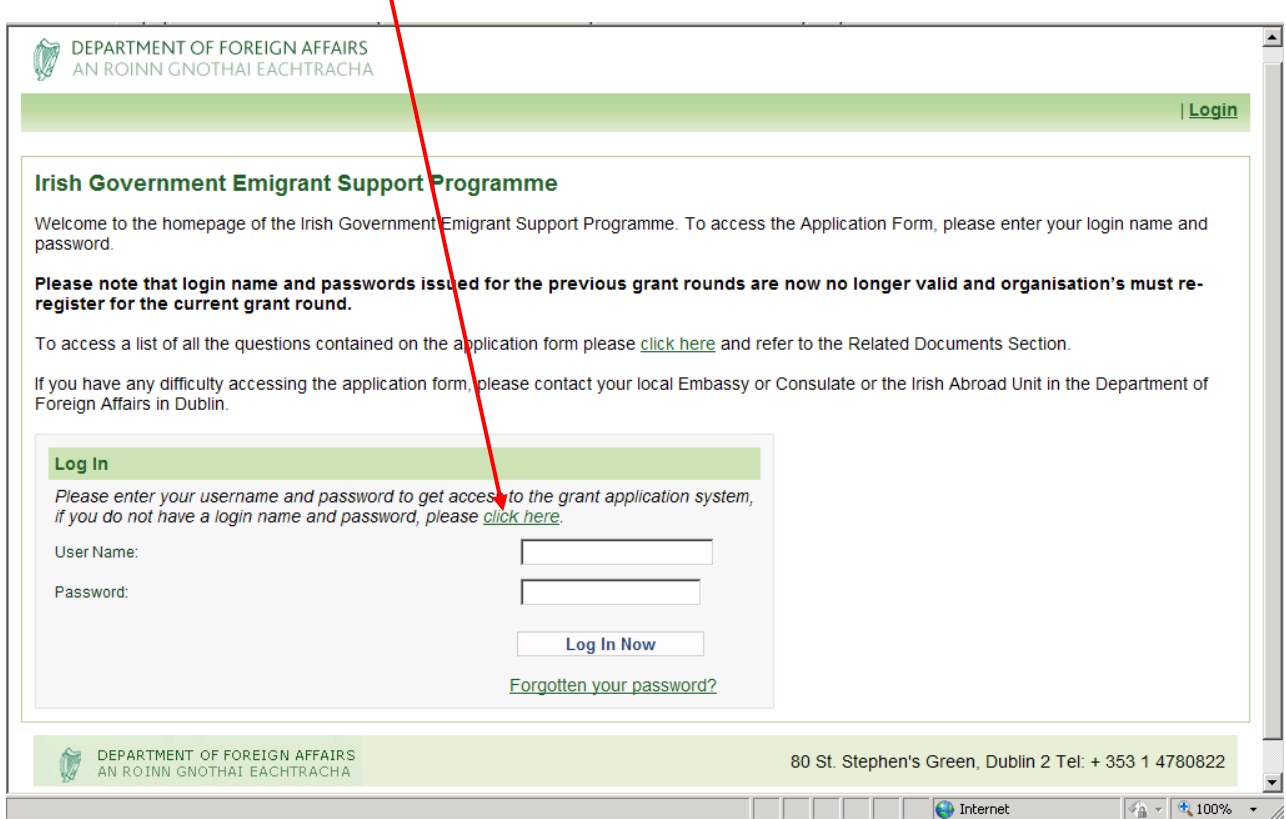

This will bring you to the next screen (see next page). Fill out all fields, making sure to enter a valid email address, as your login details will be generated automatically and sent to the address you provide.

Additional information is supplied for US and Australian applicants to assist them in selecting the relevant Embassy/Consulate.

If your Embassy/Consulate is not listed, please choose the Rest of the World option.

Please note the response you input to your chosen security question answer is case sensitive, therefore if you input your answer in uppercase, you will need to do so any time in the future that you may be required to answer the security question.

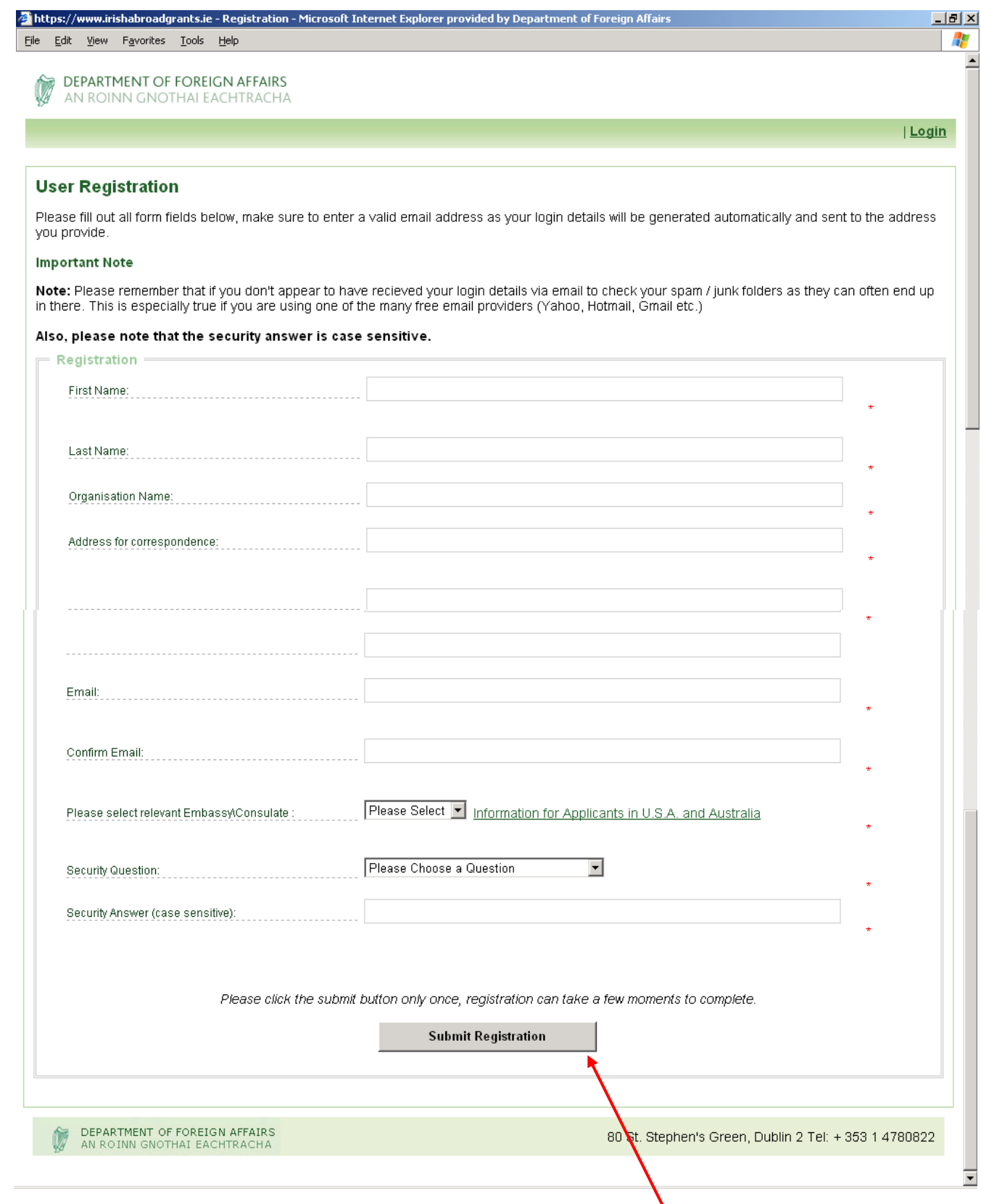

Having completed all fields, you should then choose **Submit Registration**. Making this selection will generate an e-mail to the address you provided during registration, which will contain your organisation's Username and Password (See screenshot below of registration confirmation and sample e-mail).

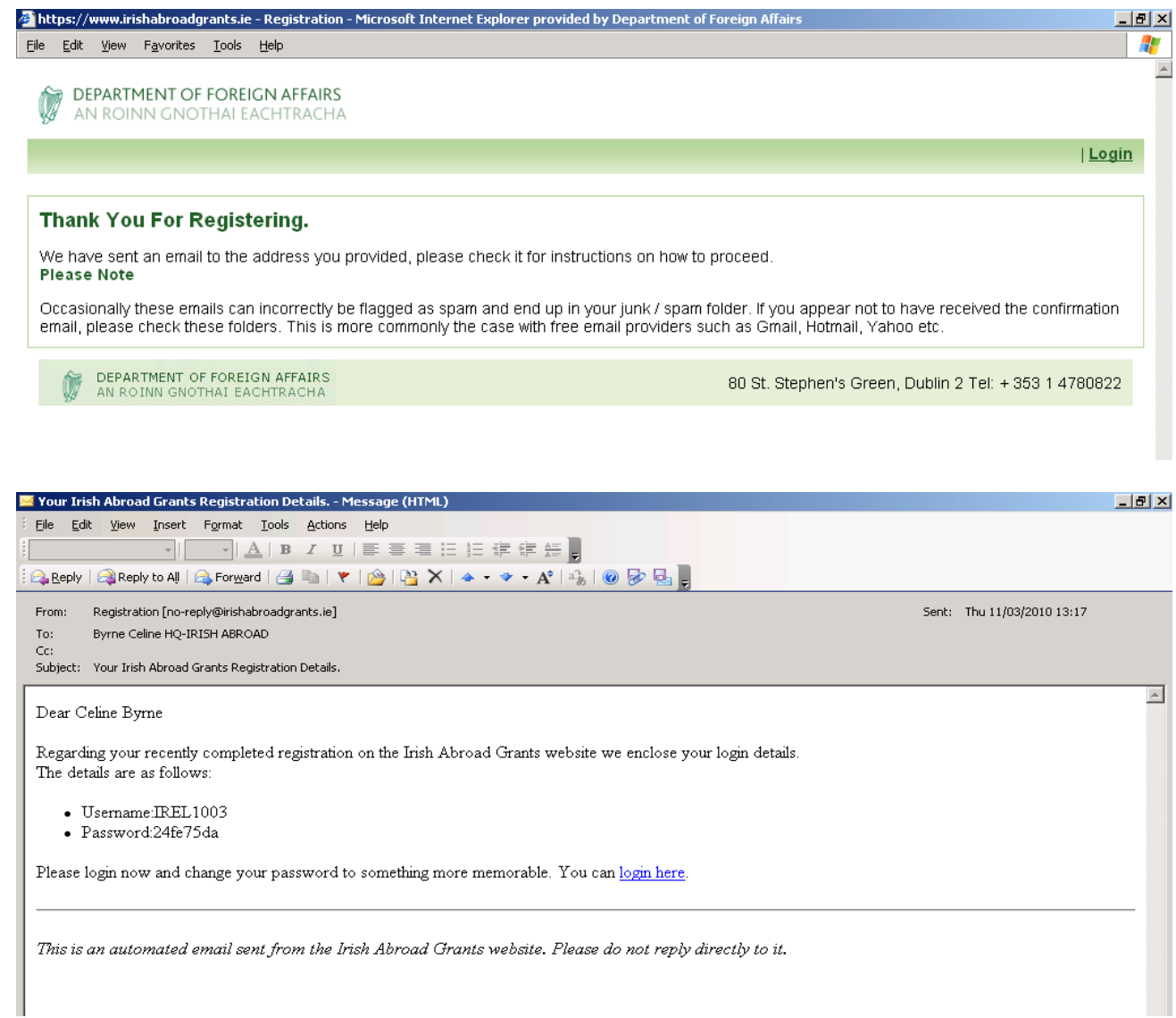

# **Step II: Logging on to the ESP Grant Application System.**

On receipt of your username and password e-mail, you should then return to the online grant website either by directly typing in the address [www.irishabroadgrants.ie](http://www.irishabroadgrants.ie/) into your address bar or by clicking on the login here link contained within the e-mail. If you do not receive this email with your user name and password within a few minutes of submitting your registration details, please check your junk mailbox in case your system has mistakenly classified the email as spam. If problems persist, please contact the Irish Abroad Unit on (+ 353 1) 4780822.

**The initial login to the system requires a couple of extra steps that you will not need to do when you login on any subsequent occasions.**

#### **A The Initial Login**

**The first time you log on you will be required to:**

- **(a) Enter the user name and password received in the email;**
- **(b) Confirm the organisation details registered by the system are correct;**
- **(c) Change your password; and**
- **(d) Accept the Terms and Conditions.**

#### **(a) Enter the user name and passwork received in the email;**

On the Home Page for the ESP online grant application, you should enter your Username **here** and your password **here**. Both the username and password are case sensitive and must be entered **exactly** as displayed in the email received

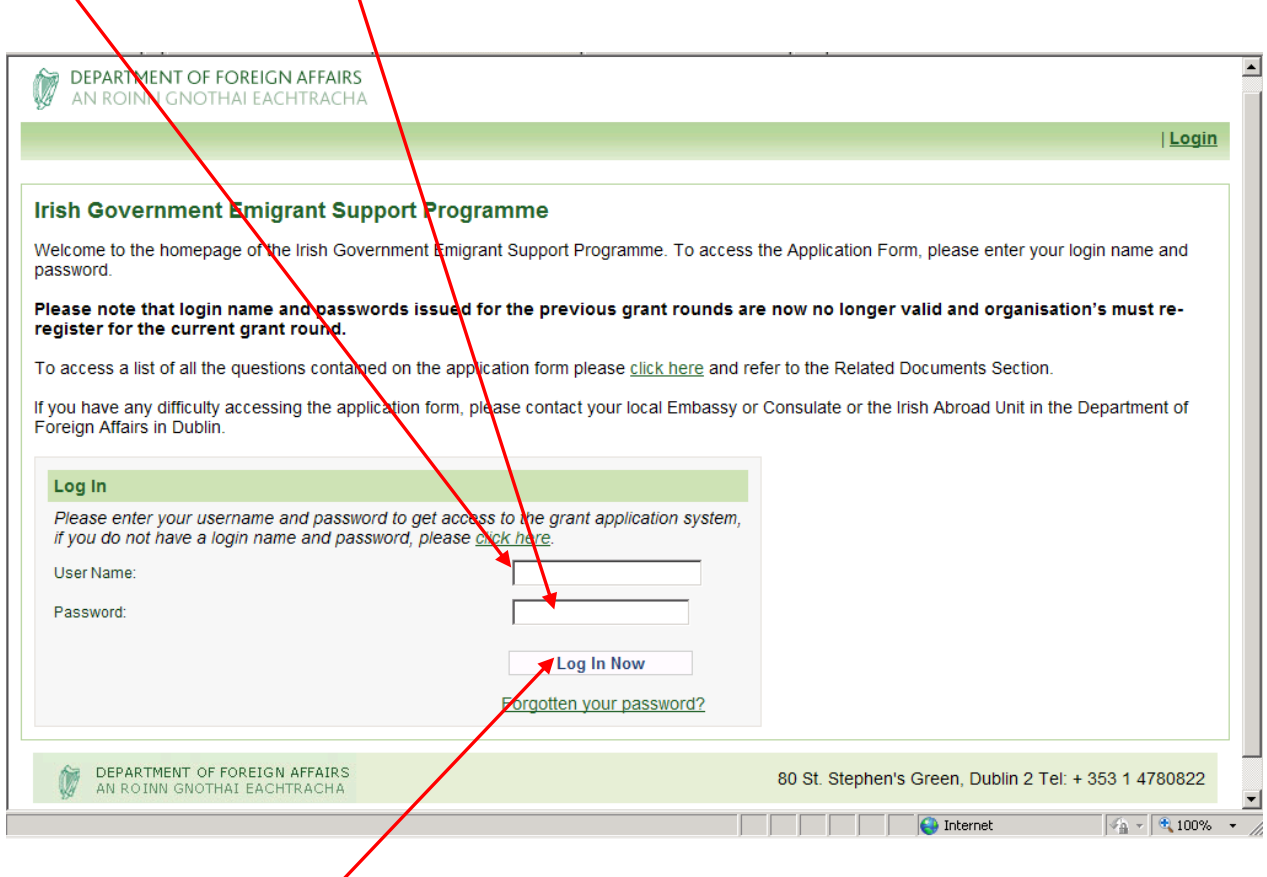

Next, click on the 'Log In Now' button.

**If you get an error message or have difficulties logging in, please refer to the "Troubleshooting" section of this User Guide, where you will find directions on how to deal with these situations.**

#### **(b) Confirm the organisation details registered by the system are correct:**

The following screen will then appear. The details displayed are taken from the data supplied by applicants when they originally registered for a username and password.

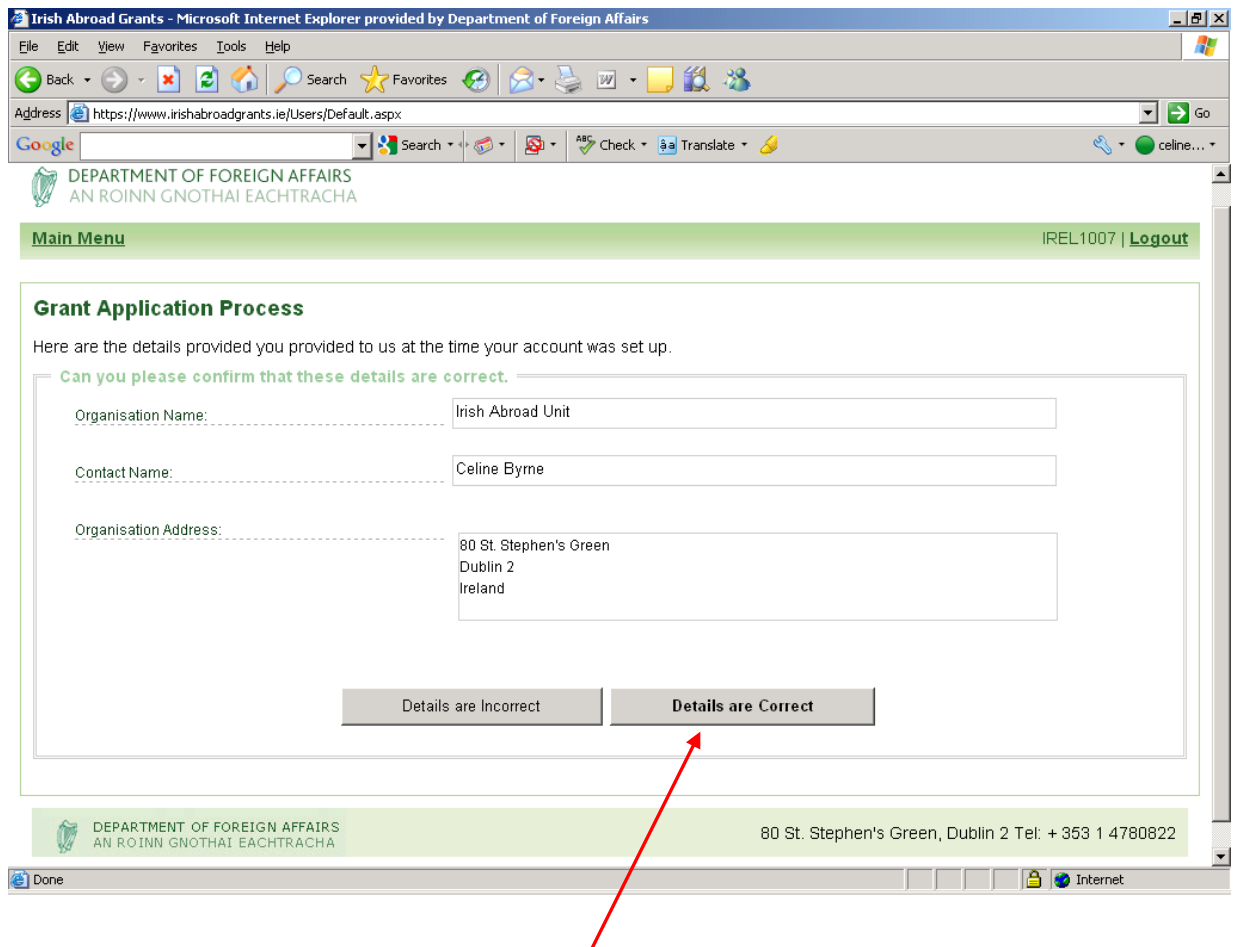

If the details are correct, click the "**Details are Correct**" button to proceed.

This will bring you to the next screen, where you will be asked to change your password.

If the details displayed are incorrect, click the "Details are Incorrect" button and a message will display informing you to contact the Irish Abroad Unit to rectify the data. Press the "Logout" button, in the top right corner as you cannot proceed any further with your application until you have contacted the Irish Abroad Unit and the details are amended, at which point you will need to log in again.

#### **(c) Change your password**

**Please note, the changing of your password is mandatory on the first login. The system will not let you proceed with the application process until you have changed your password.**

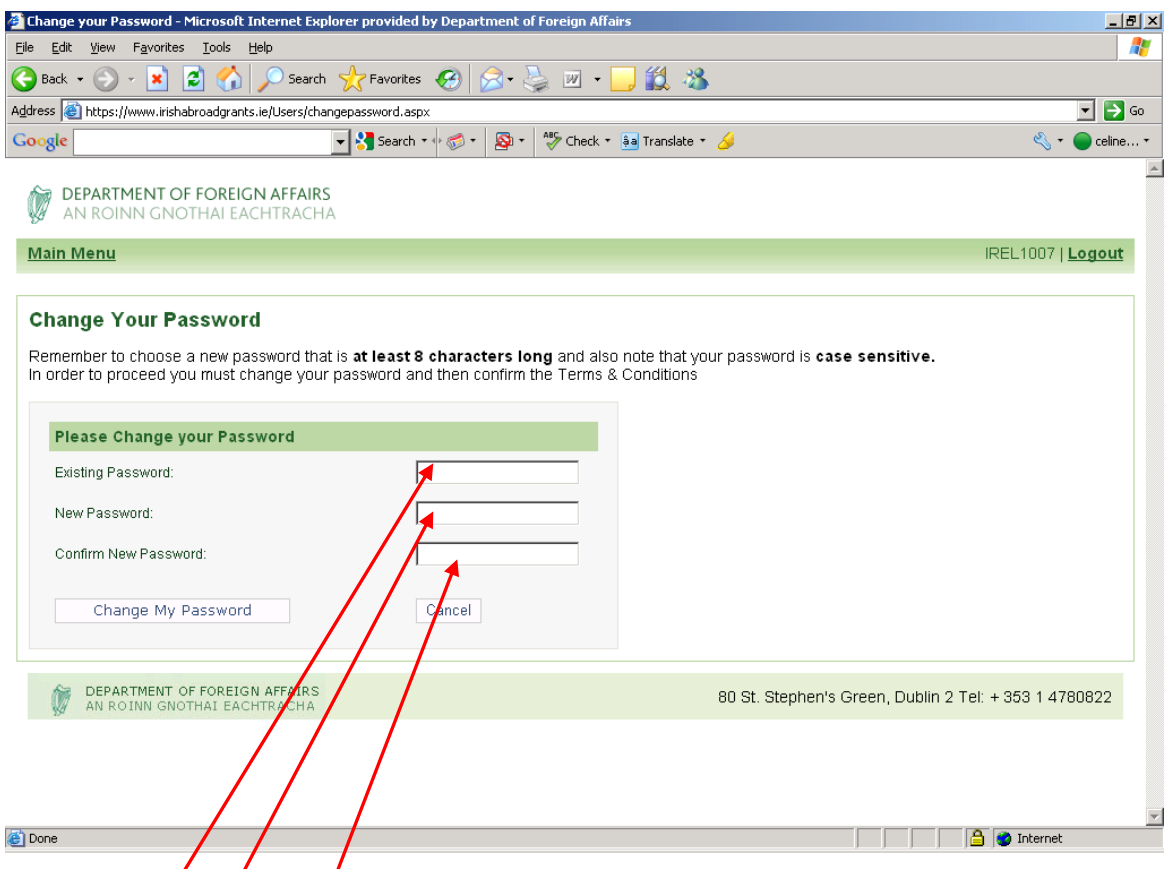

1. In the 'Password' field enter the password received in the email.

2. In the 'New Password' field enter the new password you wish to use for future logging in.

#### Your new password must be a minimum of 8 characters long and is case sensitive. **Record this new password in a secure place for use again**

3. In the "Confirm New Password" field re-enter your new password.

4. Then click the "Change My Password" button.

If the error message "Password incorrect or New Password invalid" displays, unfortunately you may have entered the data incorrectly. Please re-enter the information, ensuring the data is entered correctly and click the "Change My Password" button again.

In the event that this error continues to display, please contact the Irish Abroad Unit on  $(+)$ 353 1) 4780822.

#### **(d) Accept the Terms and Conditions**

Once you have successfully changed your password, you will be brought to the screen where the Terms and Conditions for applying for funding are displayed. This page also contains information on Data Protection.

Applicants should read the details contained in this page thoroughly, scrolling down the page to view the all the information contained within the Terms & Conditions.

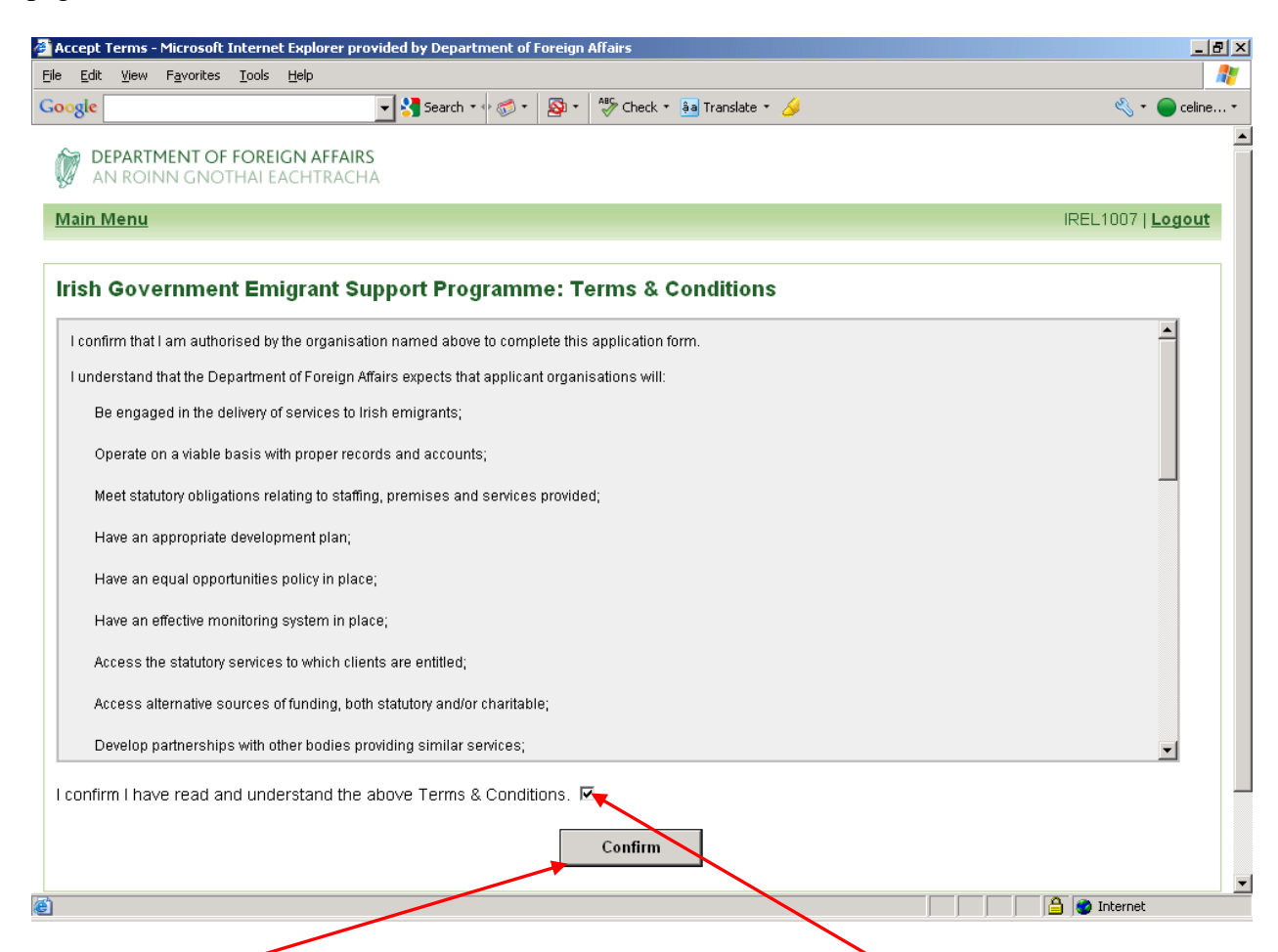

Once you have read and understand the Terms & Conditions, tick the box and then press the "Confirm" button.

#### **B Subsequent Logins**

Once you successfully complete the steps above on your Initial Login, for any subsequent logins you will only need to enter your user name and chosen password and click the "Login" button and you will be brought directly to the Main Menu for the ESP Grant Application System.

It should be noted that as you proceed through the application process additional options will be displayed on the Main Menu. These options will not display until you have completed the Organisation Details element of the application system.

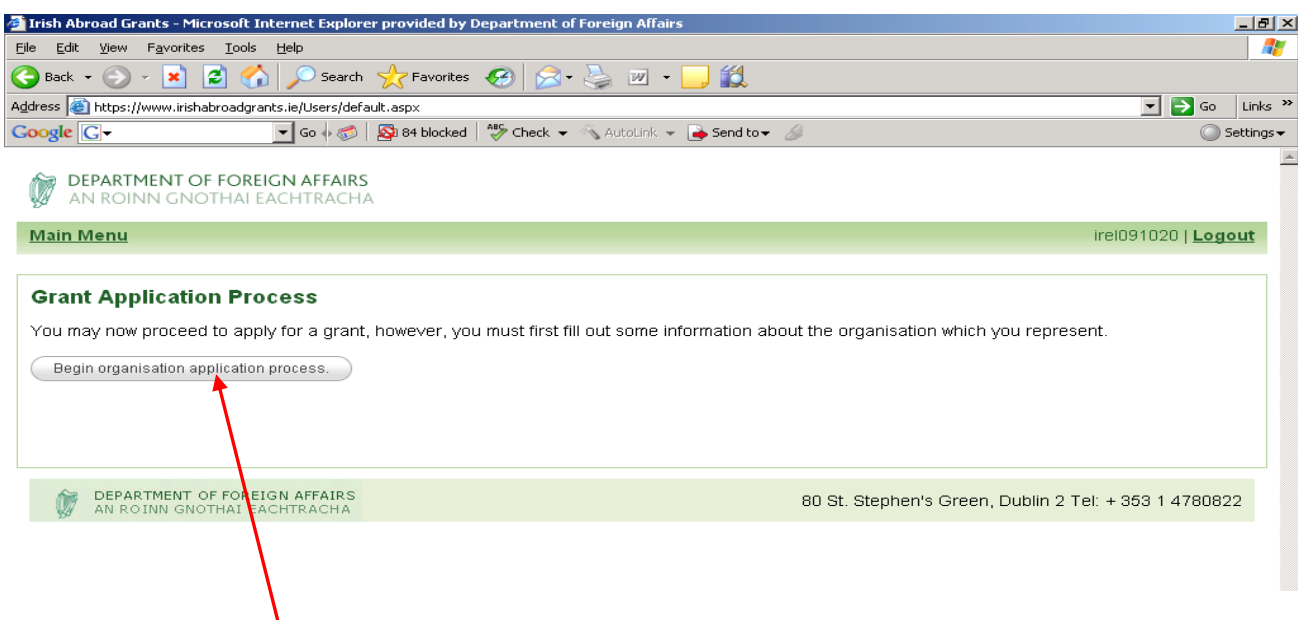

To proceed with your organisation's application you must now fill out some information about the organisation you represent.

Click on the "**Begin organisation application process**" button.

This will bring you to the next step of the application process – entering the Organisation Information.

# **Step III: Enter Organisation Information**

In order to complete this step of the process you will be required to enter information in 6 different stages:

- (1) Contact Details
- (2) Organisation Details
- (3) Organisation Structure
- (4) Objectives of Organisation
- (5) Funding of Organisation
- (6) Uploading of Accounts

This process is straightforward, but in order for you to able to complete the form you will require particular information about your organisation. To ensure that you can complete your application as quickly as possibly we highly recommend that you first fully familiarise yourself with the document "*A complete list of questions contained on the 2010 grant application form*" available on [www.dfa.ie](http://www.dfa.ie/) (Services to the Public/Irish Communities Abroad/Emigrant Support Programme) which gives you a list of all the questions you will be asked and the information you will require. Applicants should note that there is a time limit of one hour on each page.

#### **While entering the information in all 6 stages please note:**

- All fields marked with a red asterisk  $(*)$  are mandatory. You will not be able to proceed to the next stage of the application process if these fields are left blank;
- Once all the mandatory questions within a stage contain data, you can either proceed to the next stage by clicking "Continue with Application", or you can save the data you have entered for completion another time by clicking "Save and Exit';
- If you decide to log out without completing the data input in a particular stage and clicking "Save and Exit", any data inputted within that stage will be lost and will have to be re-entered;
- If you choose to 'Save and Exit' you will be brought back to the Main Menu page;
- Please note that certain questions when answered may create additional questions/fields to be completed;
- If a required field is left blank or entered in the wrong format you will be prompted to the error;
- Replies to certain questions are limited to 1000 characters;
- Your accounts must be all in one document for uploading, therefore we would suggest that if you have material from several sources, this should be all collated into the one document and then uploaded. Please note this also applies to the uploading of Development Plan/Schedules etc for Capital grant applications;
- Supporting documents must be in Microsoft Word, Adobe PDF or Microsoft Excel to be uploaded;
- Applications can be changed and edited right up until you click the final 'Submit' button at the very end of the process, at which point the application is finalised by the system and can be viewed by Irish Abroad Unit.

#### **Stage 1: Contact Details**

Enter the information requested. All fields with a red asterisk (\*) are mandatory.

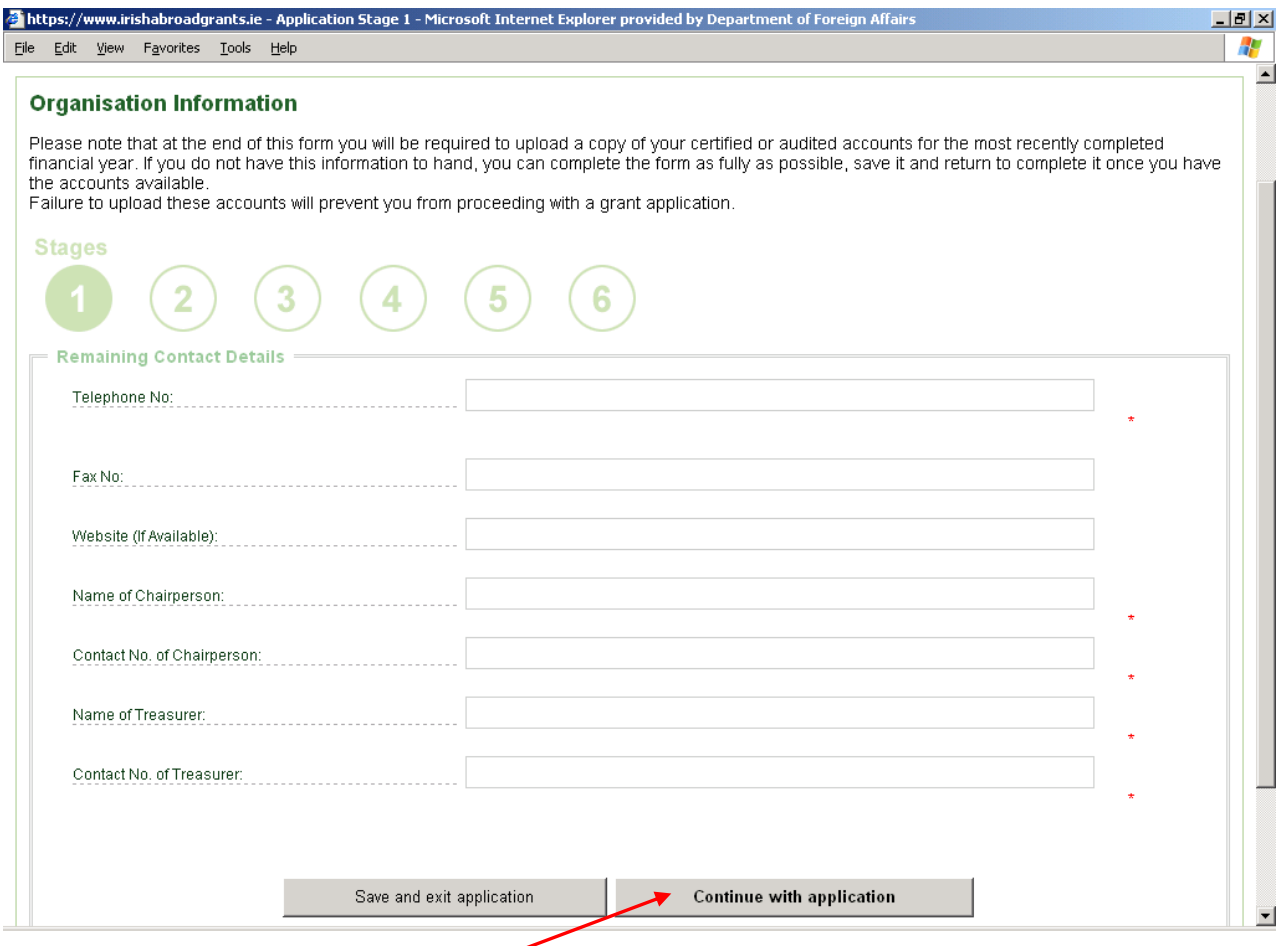

When all details are entered click "**Continue with Application**" to proceed to the next stage.

Alternatively you can click "Save and Exit Application" to exit and bring you to the logout option if you want to complete the process another time. If you select this option, the system will display a screen (see below) informing you that your application has been saved but not submitted. To leave the system, choose "**Logout**" from the right hand side as shown in the screen below.

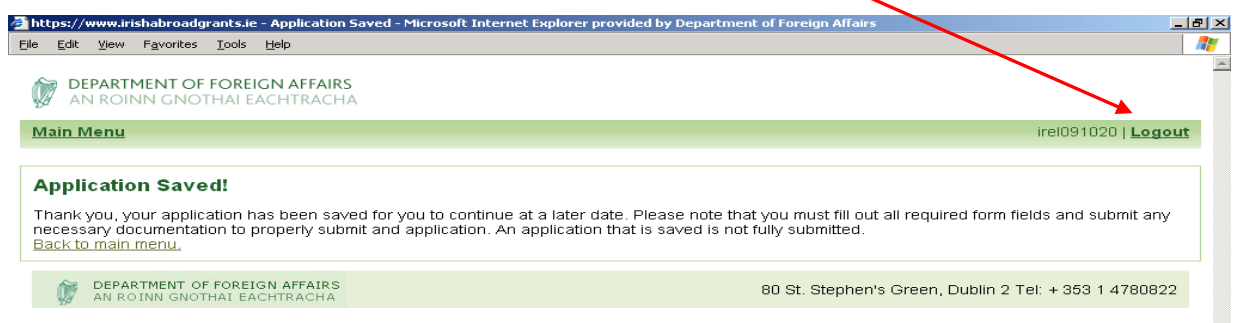

#### **Stage 2: Organisation Details**

Continuing on from Stage 1 you will see the following screen.

Please note that certain answers to some questions may generate additional fields to be completed, as demonstrated in the screen shot below.

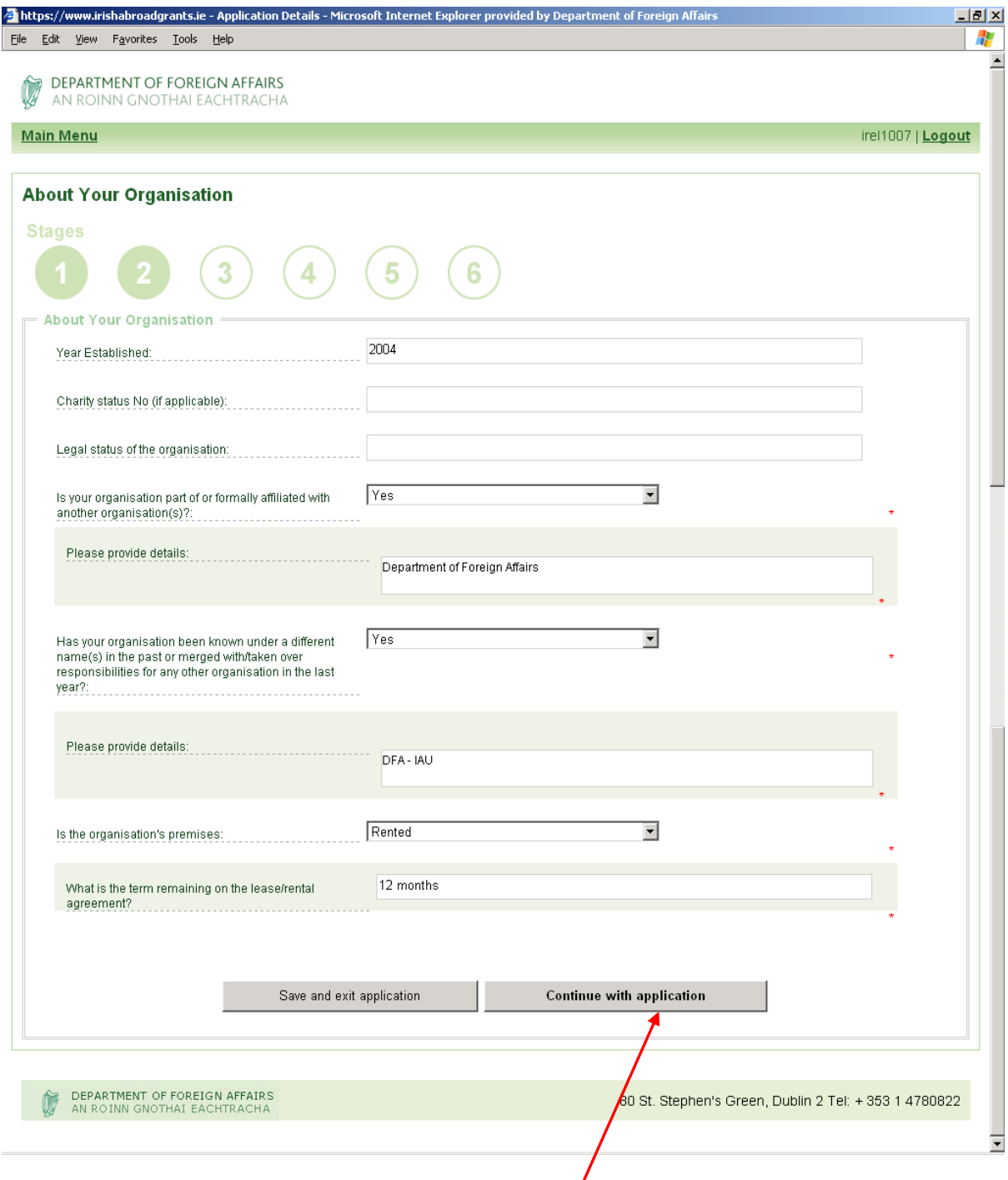

Enter the data requested and when completed click  $\overrightarrow{f}$  **Continue with application**' to keep going, or "Save and Exit Application" to exit if you want to complete the document another time.

#### **Stage 3 Organisation Structure**

Continuing on from Stage 2 you will see the following screen

If you choose "yes" to the question regarding staff posts additional questions will be generated as demonstrated in the second screenshot below.

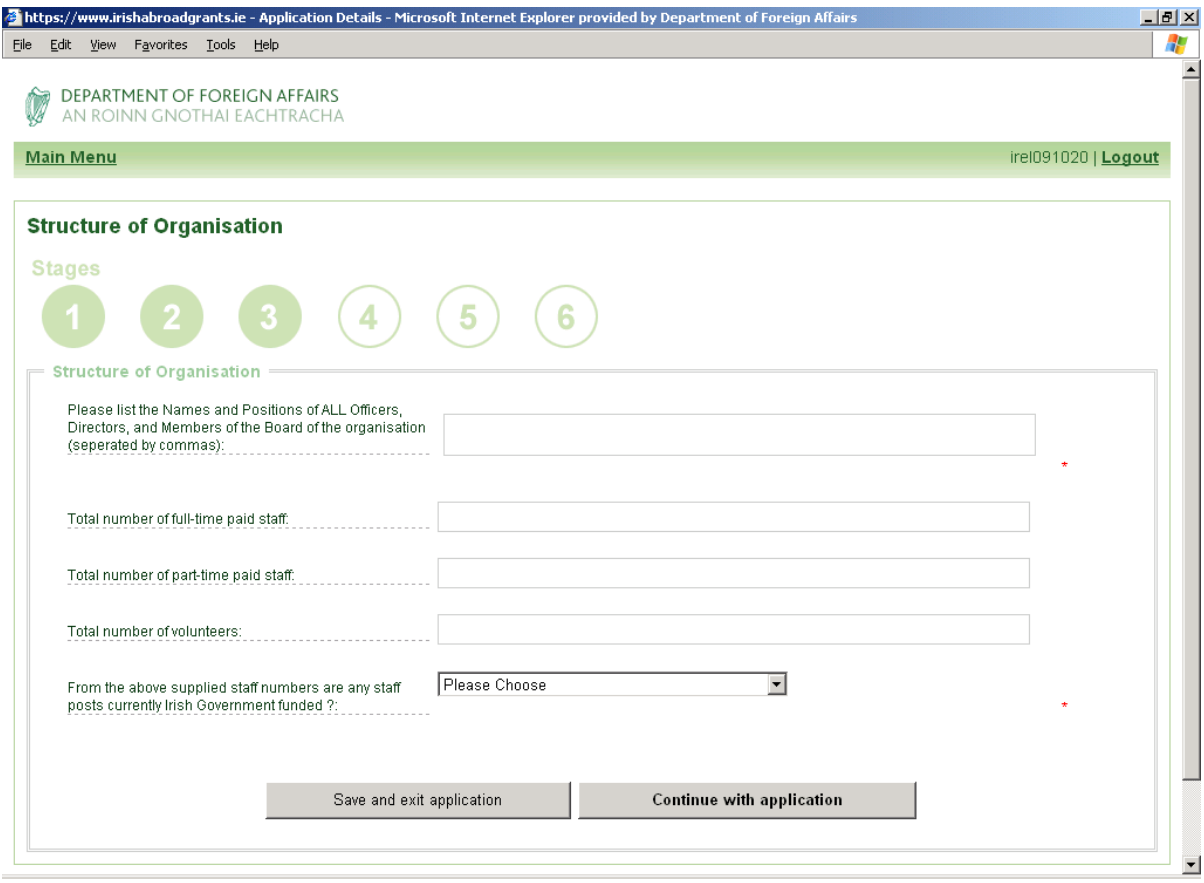

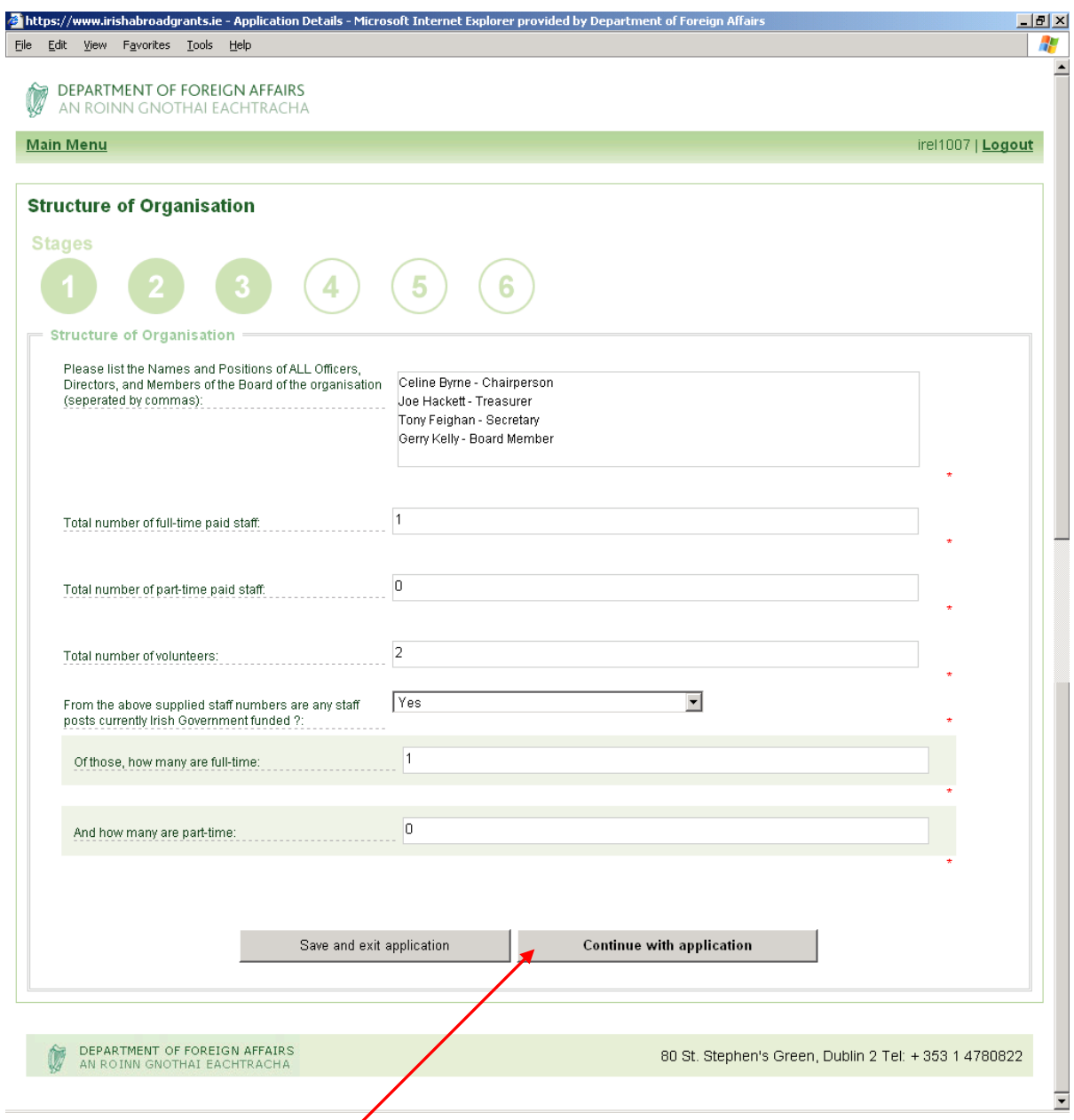

When completed click 'Continue with application' to keep going, or 'Save and Exit Application' and 'Logout' to exit, if you want to complete the document another time.

#### **Stage 4 Objectives of Organisation**

Enter details regarding the objectives of your organisation.

All mandatory fields marked with a red asterisk (\*) must be completed.

The boxes will expand as you enter the details, but a limit of 1000 characters applies to these questions, for your convenience we have included a countdown of the characters used.

As with all stages of this application, this page has a time limit for inputting data of one hour. We would recommend that you set out your organisation's answers to these questions in a word document and then cut and paste them into the relevant boxes. This will also allow for you to do a count on the number of characters used, by using the Word Count facility contained within Word.

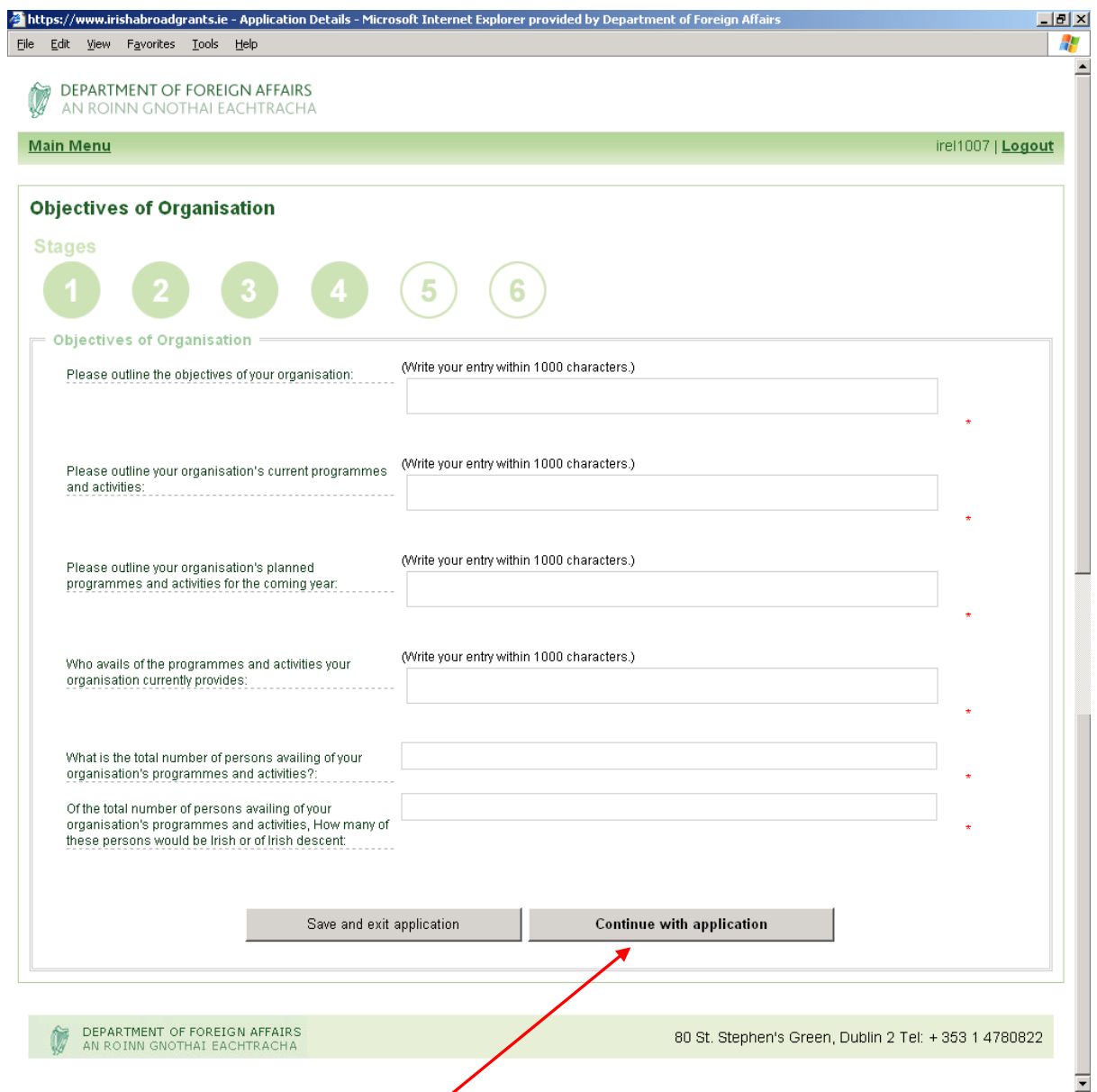

When completed click 'Continue' with application' to keep going, or 'Save and Exit Application" to exit if you want to complete the document another time.

#### **Stage 5 Funding of Organisation**

Enter details regarding the funding of your organisation. Some questions, depending on the answer chosen may generate additional questions to be answered as demonstrated in the second screenshot below.

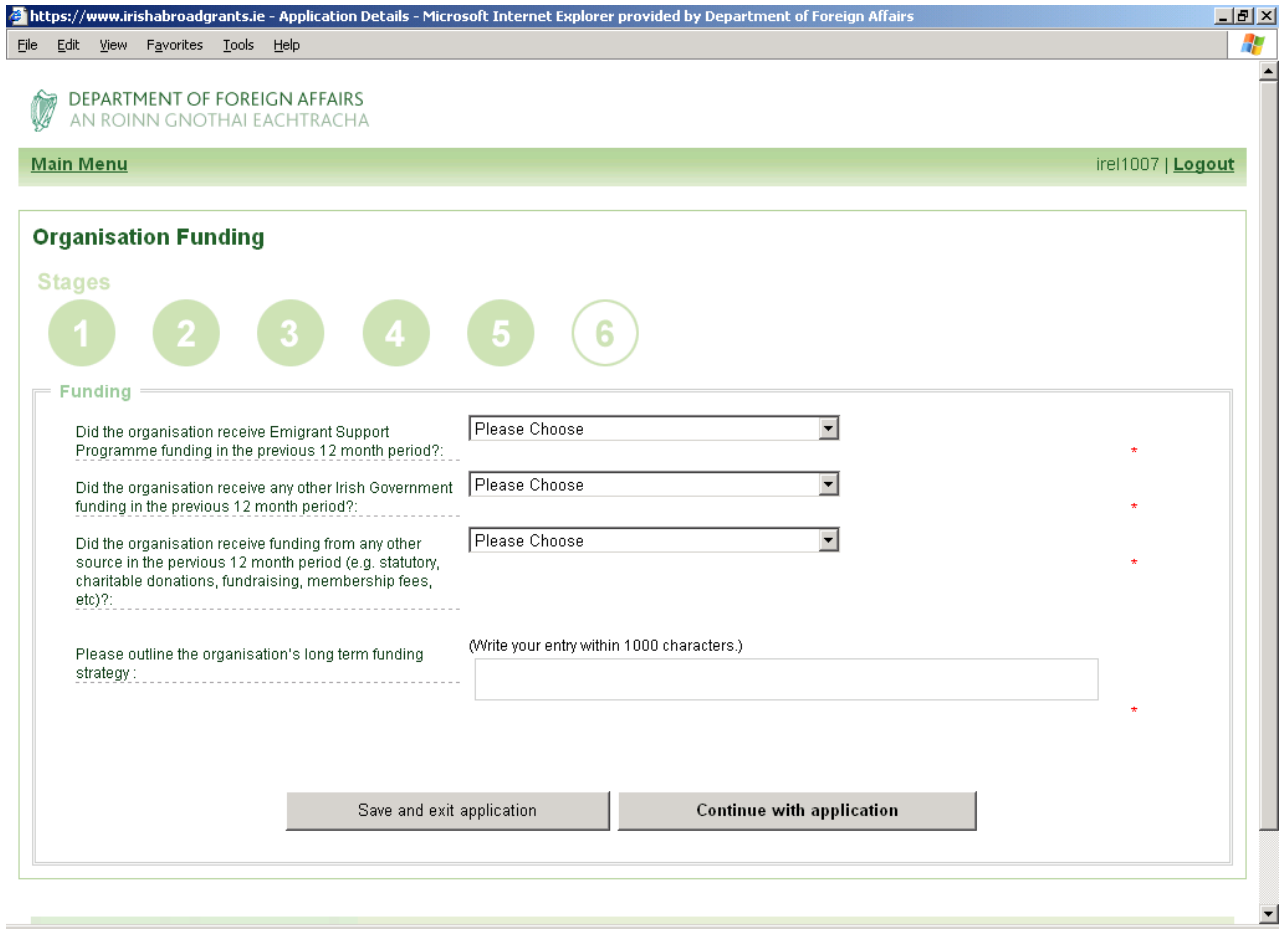

Please Note - If you answer Yes to the question "Did the organisation receive funding from any other source in the previous 12 month period? **Do not forget** to choose "**Save**  This Source' as you input the various sources from which your organisation received or generated funding (as shown in the following screenshot).

### (Second Screen Shot of Stage 5)

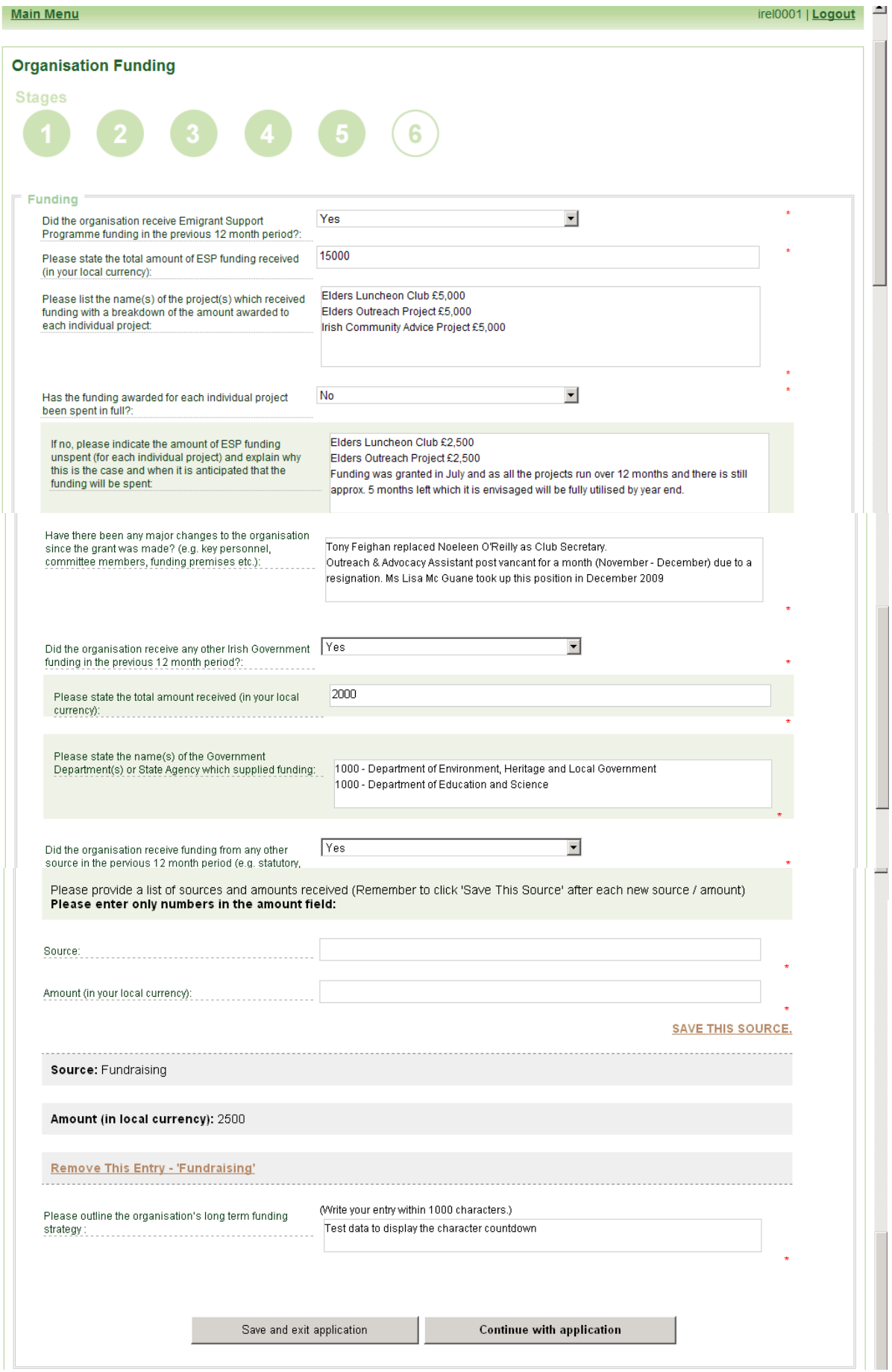

When completed click 'Continue with application' to keep going, or 'Save and Exit Application" and "Logout" to exit if you want to complete the document another time.

#### **Stage 6 Uploading of Accounts**

At this stage in the process you must upload an electronic version of your Organisation"s certified or audited accounts for the most recently completed financial year. To do so you must have the organisation"s accounts available on your computer.

Accounts must be collated into ONE document for uploading.

Accounts must be in Microsoft Word, Adobe PDF or Microsoft Excel format, no other file types can be uploaded.

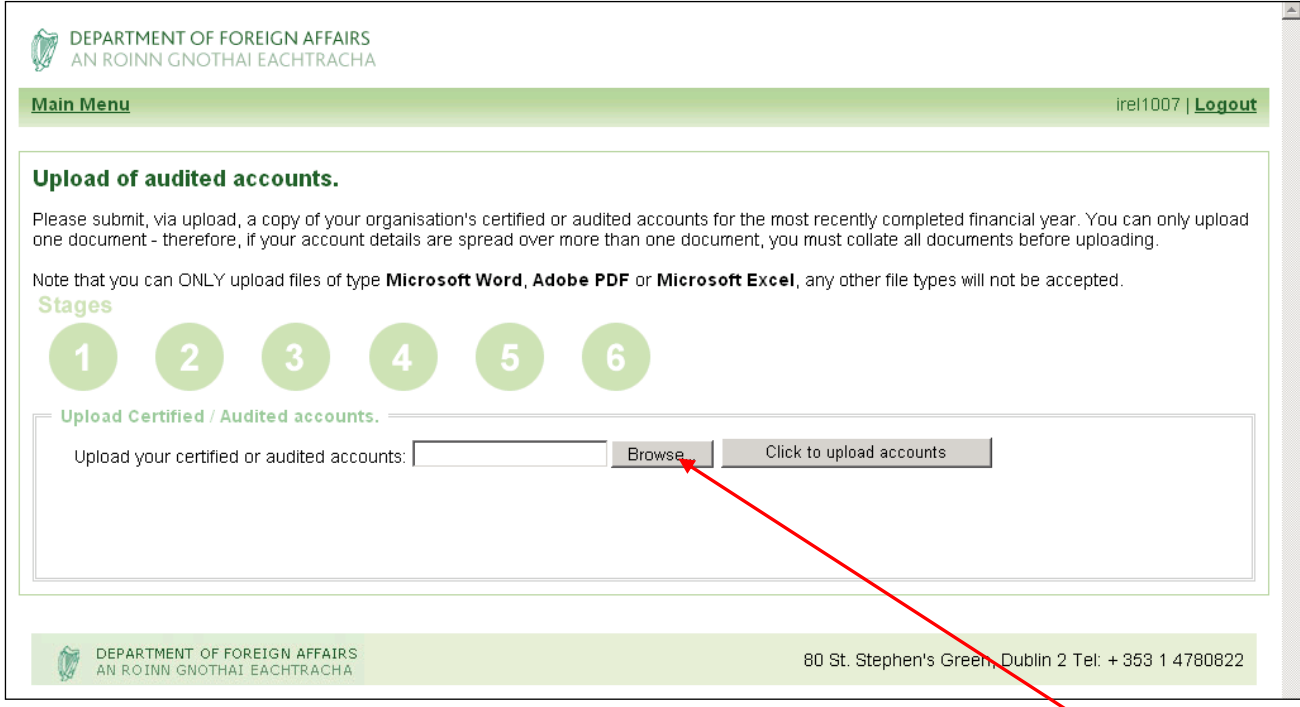

Identify the exact location of this document on your computer. Then press the "Browse" button, which will bring up a box over the application screen, and direct the computer to where the accounts document has been stored, as demonstrated in the screen shot below.

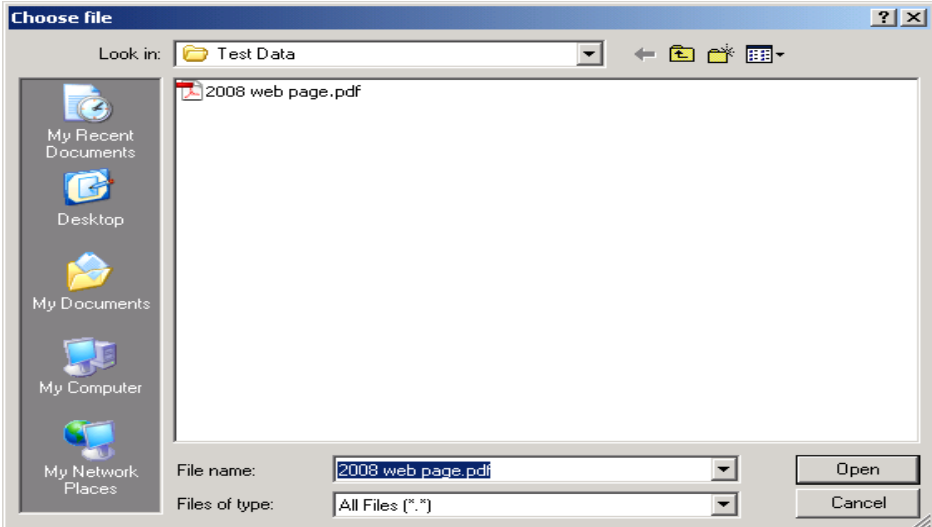

Choose your document and then press the "Open" button, this will close the above box, but will show the location of the document on the application screen, see screen shot below. Press the 'Click to Upload Accounts' button.

You should then see the 'Accounts Uploaded' text on screen (circled below)confirming that the accounts have been uploaded successfully.

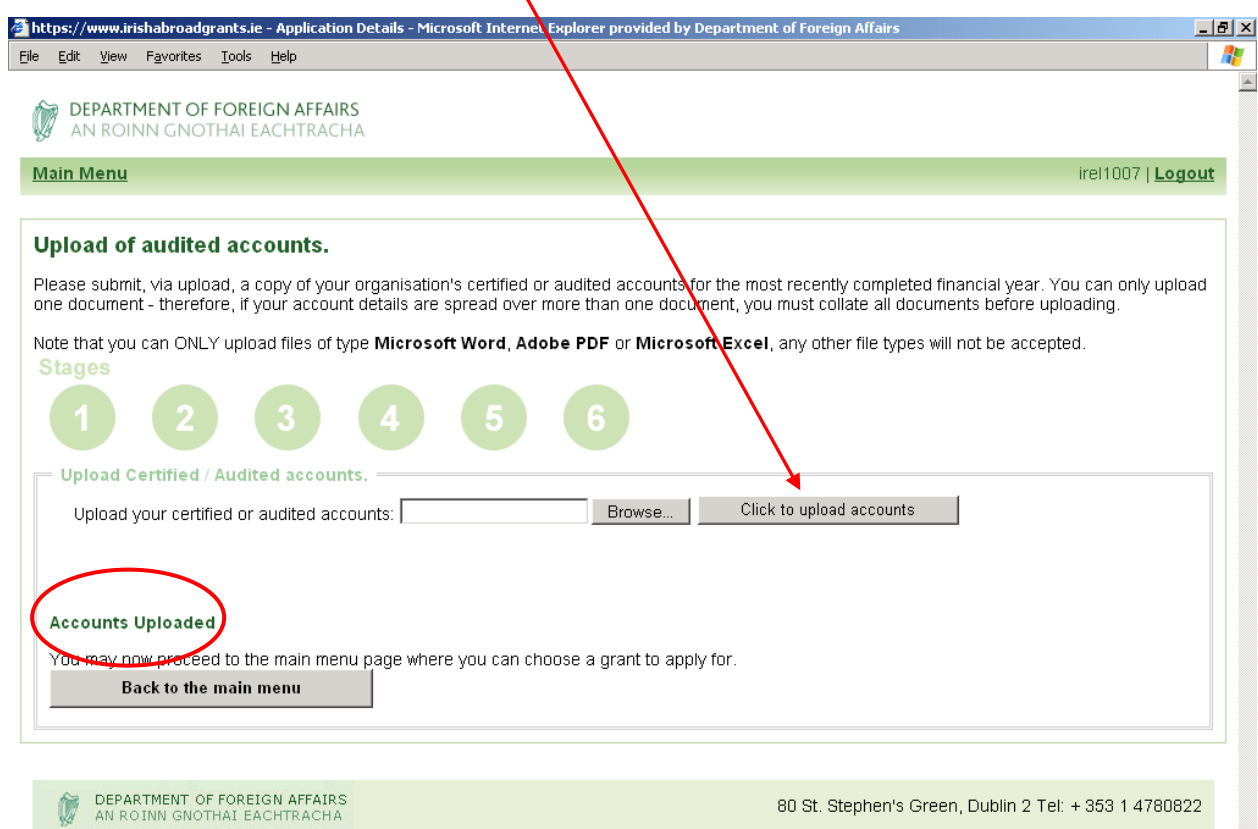

When completed, choose 'Back to the main menu' at which point you can begin Step IV of the process by making an application for funding of a particular project, or you can logout of the system and return at a later date to complete an application once you have gathered the required information on the project.

# **Step IV: Complete Application form for individual projects**

Having completed the Organisation Details you will see the following screen, and can either continue to make an application for your organisation"s individual projects, or you can logout of the system and return at a later date to complete your project application(s).

If your organisation has more than one project a separate project application will be required for each one.

#### **(1) Inputting Project Information**

As you will see in the following screen, the first step is to choose which of the 4 categories your project(s) fall under. The categories are as follows:

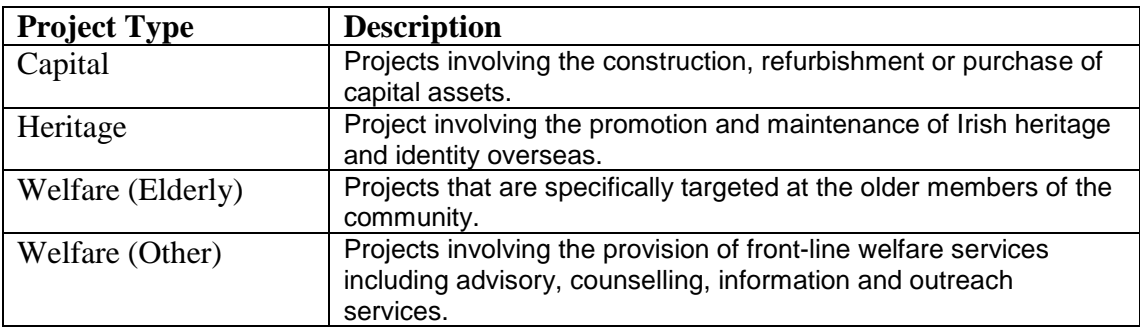

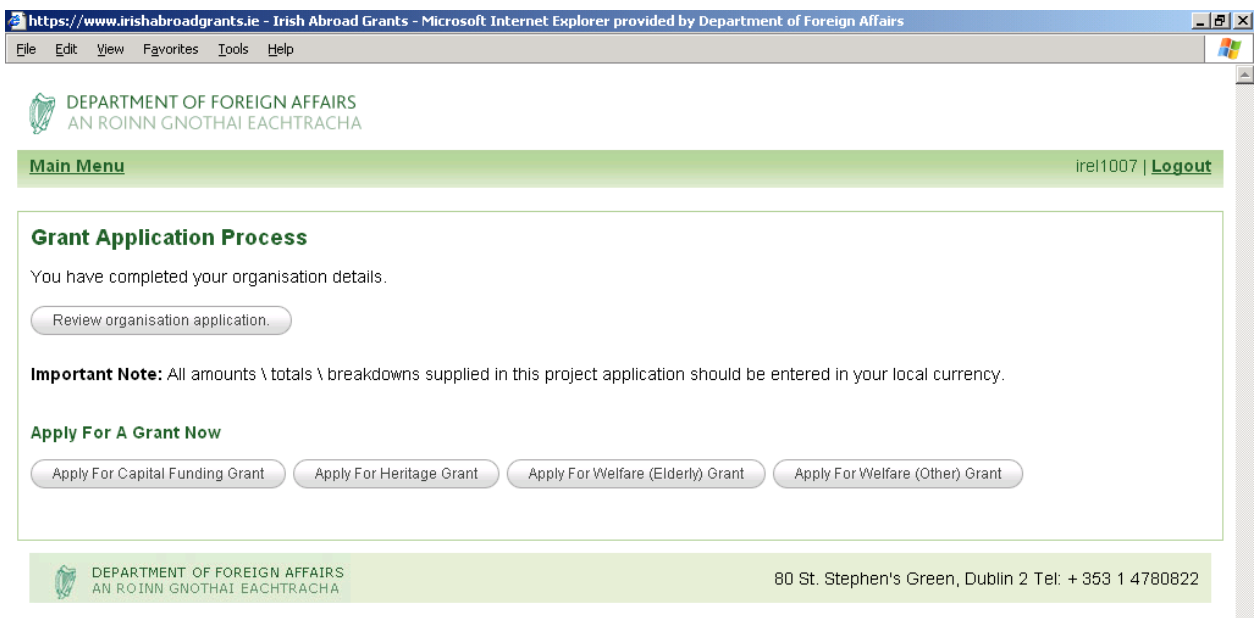

The process for making a Capital Funding application is slightly different to that for the other 3 categories.

#### **A. Making an Application for Heritage/Welfare (Elderly) or Welfare (Other) Grants**

Identify which of the categories in the table your project fits into, and click on the relevant button as shown in the screen shot above.

The Project Application part of the process generally has one stage – Inputting information about the project itself, including Monitoring and Evaluation information.

However a second stage will be required if funding being sought for a project will be used to fund posts. In this case Staff Details must be entered for each post for which funding is requested.

Once you click into the particular type of grant as set out above, you will see a screen similar to below with fields to be completed giving information about your project, including monitoring and evaluation. The process is straightforward, but as before all questions marked with an asterisk must be answered.

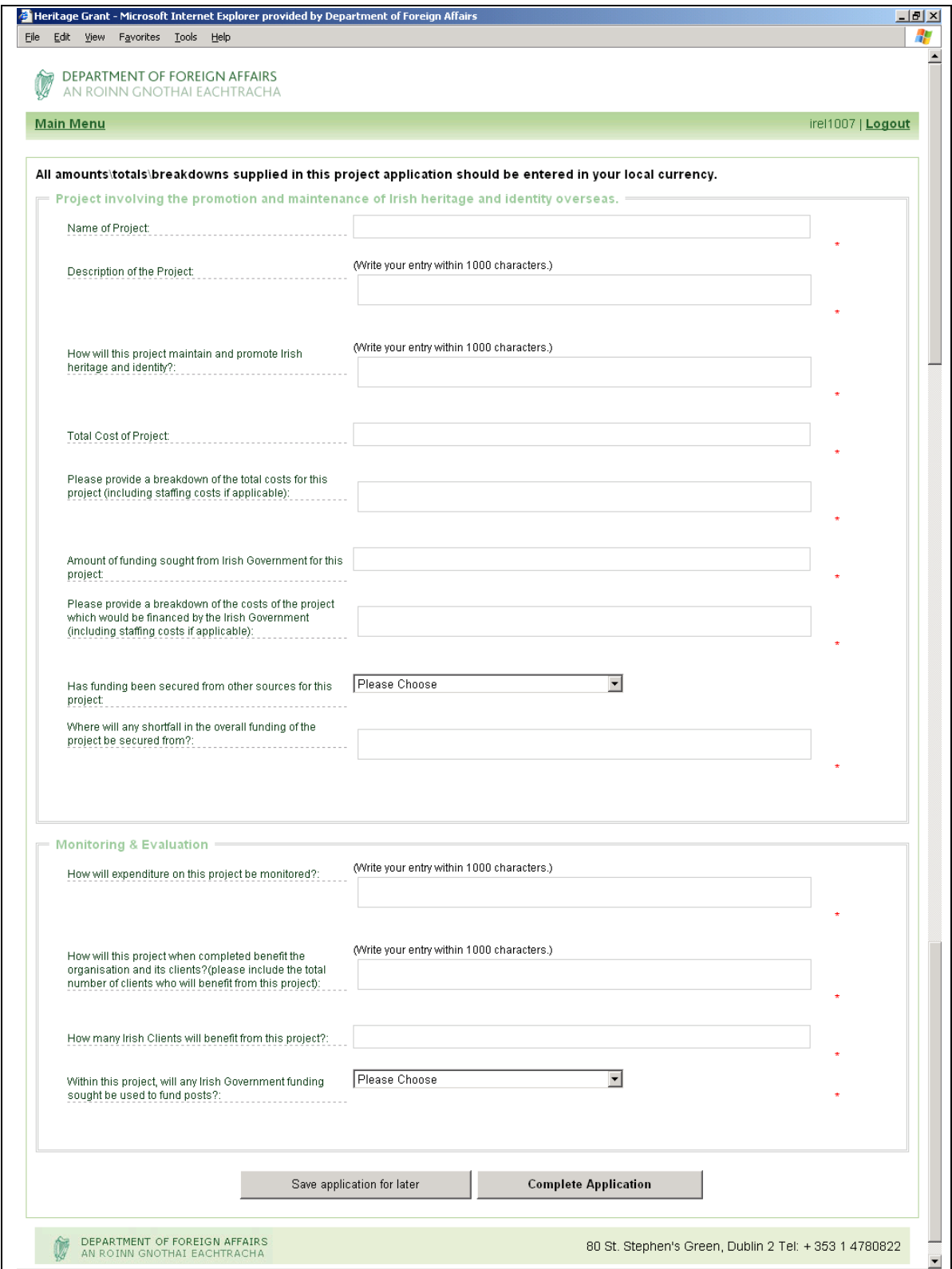

(a) If funding is not being sought for any staff/posts in relation to the project

If there are no posts/staff relevant to the particular project, you should answer "No" to the question "Within this project, will any Irish Government funding sought be used to fund posts?"

You should then select either 'Save application for later' or 'Continue with application'. Both of these options will bring you back a confirmation screen with the option to return to the Main Menu page, where the inputted project will be displayed, with a status of 'Application is ready for submitting' in amber.

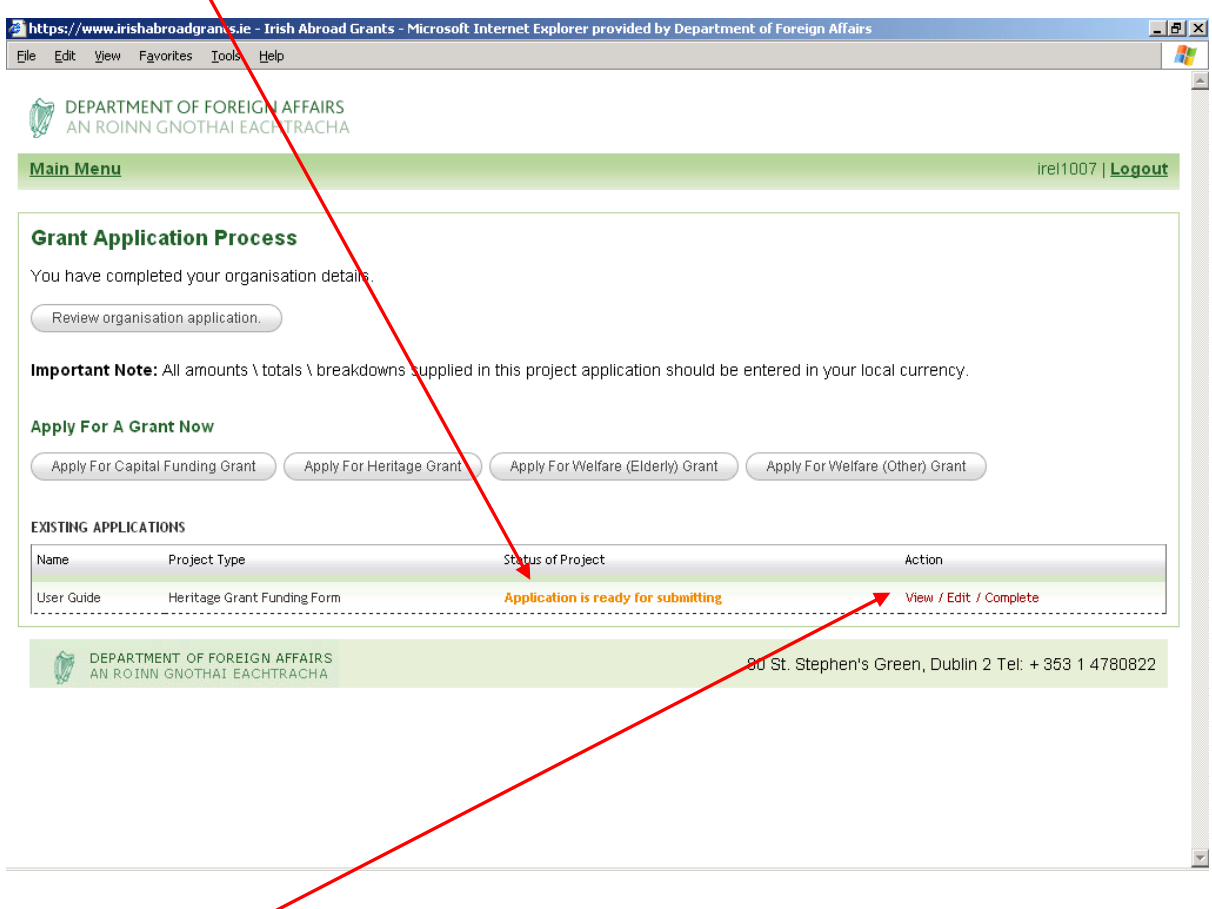

In order to finish and submit the application for that project click on the 'View/Edit/Complete' icon.

This will bring you to the following screen:

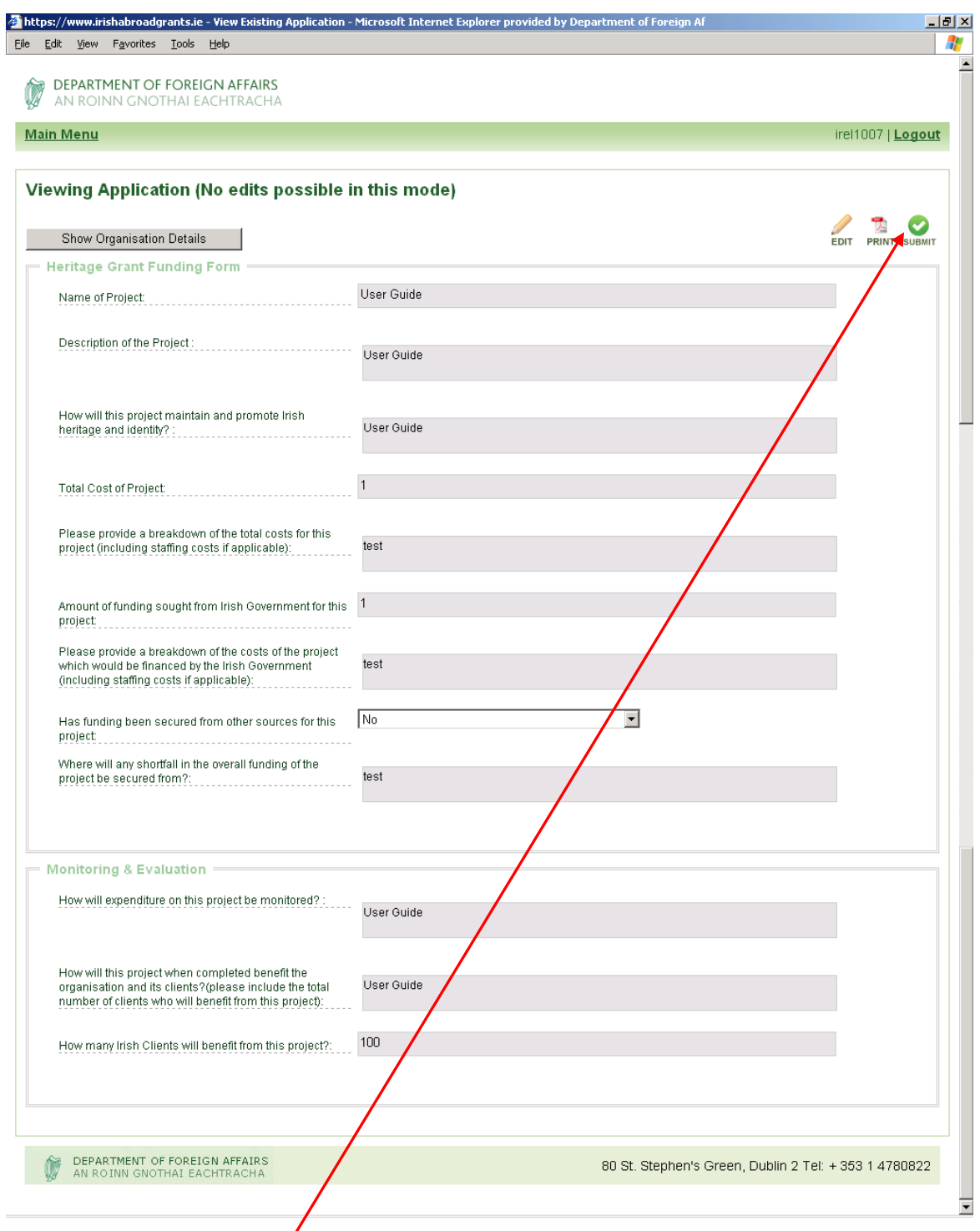

Once you choose the '**Submit**' icon, your application will be sent immediately to the Irish Abroad Unit, the status on the Main Menu page will change to "Application Submitted" and you will no longer be able to change any information in that project application. You will however be able to view and print the application if desired (See Section 3 below).

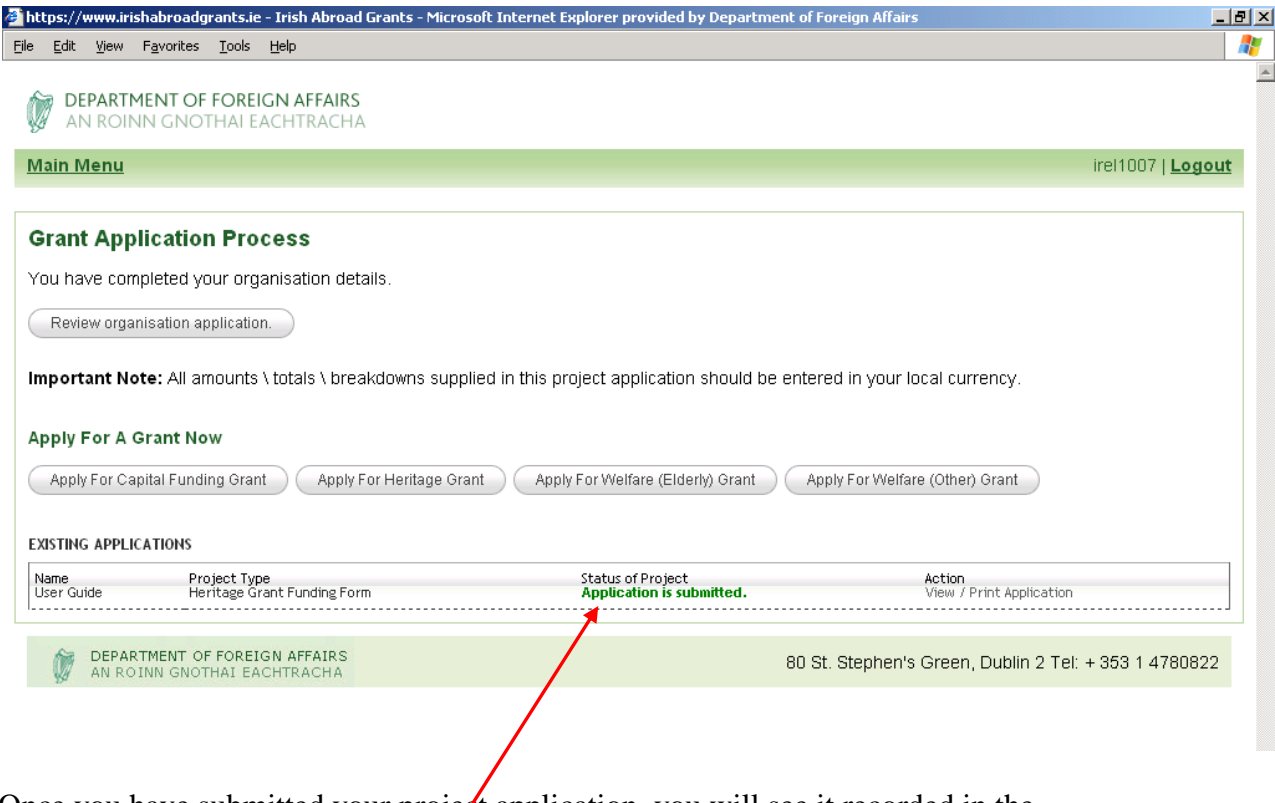

Once you have submitted your project application, you will see it recorded in the 'Existing Applications' area of the *initial Grant Application Process screen*, together with green text confirming "**Application is Submitted**". If you wish to submit another project, begin the process again by clicking on the appropriate button for the next project, and follow the instructions as above for projects relating to Heritage/Welfare (Elderly)/ Welfare (Other), or the instructions in Part B if the application relates to Capital Funding.

If you would prefer not to submit the project application but wish to come back to complete it at a later stage, simply click "**Logout**" on the right hand side.

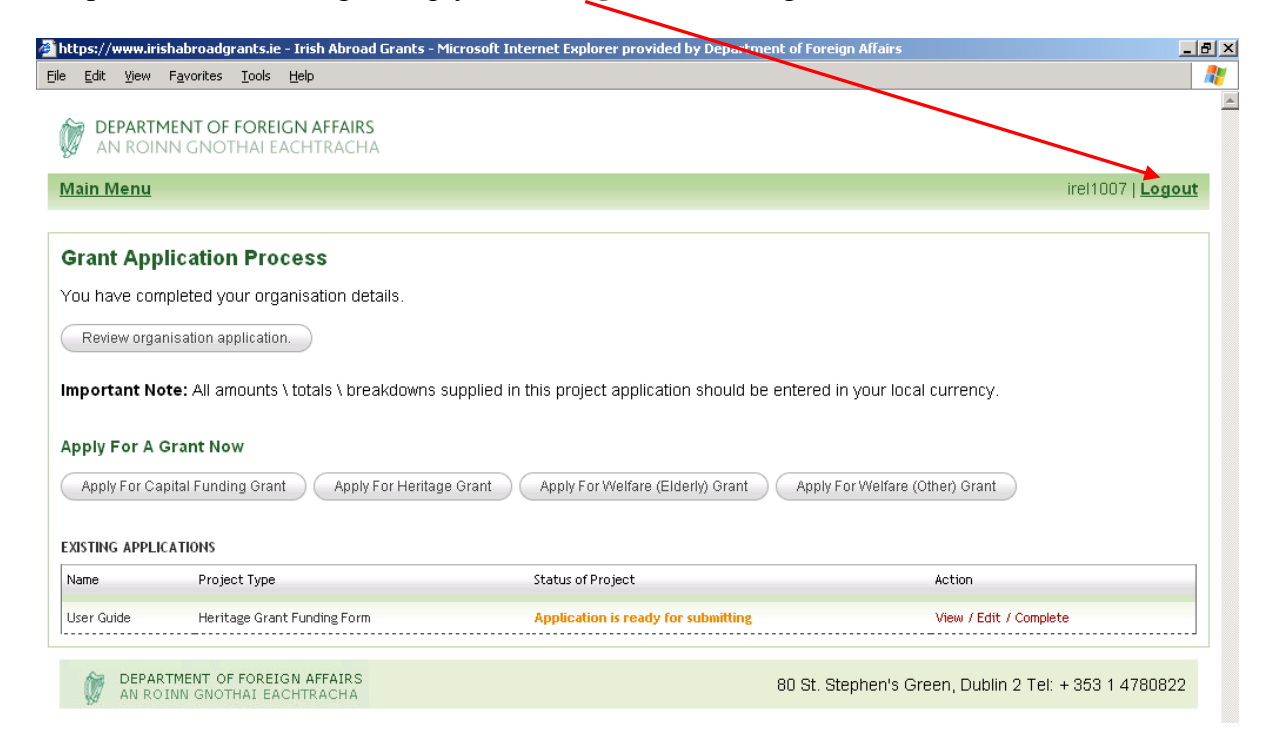

#### (b) If funding is being sought for staff/posts in relation to the project

If you are looking for ESP funding for any staff/posts in relation to the project, you should answer "Yes" to the question "Within this project, will any Irish Government funding sought be used to fund posts?". The system will automatically generate an additional "Staff Element" section with a number of questions relating to staff, followed by a more detailed "Staff Detail" form that must be completed for each member of staff associated with the particular project.

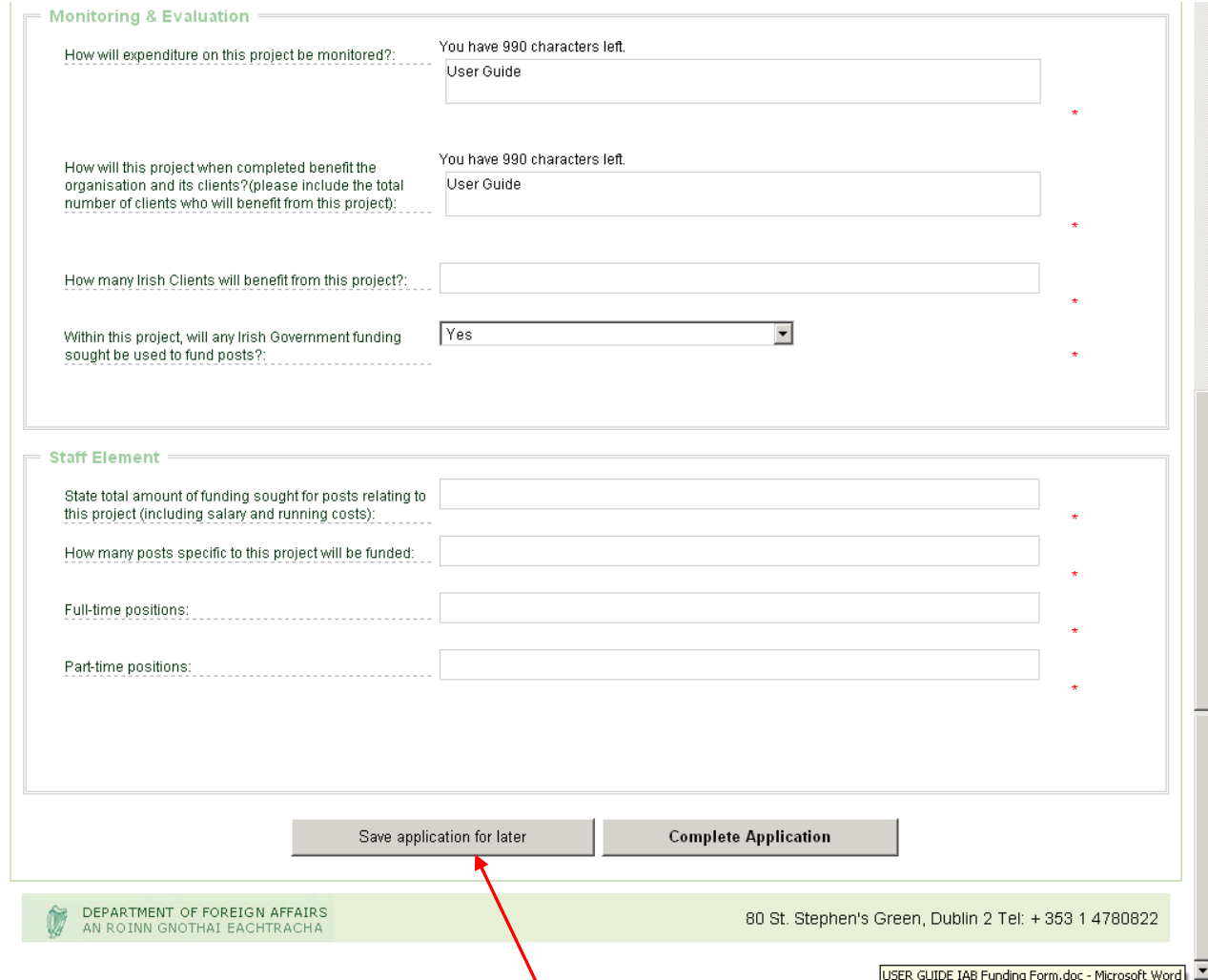

Once you have completed the 'Staff Element' fields shown above, the next step is to complete the Staff Detail form in respect of each post associated with the project.

If you do not want to complete the detailed forms at this time but wish to return to the project application at a later date, choose "**Save application for later**" and you will see the screen below confirming that your application has been saved.

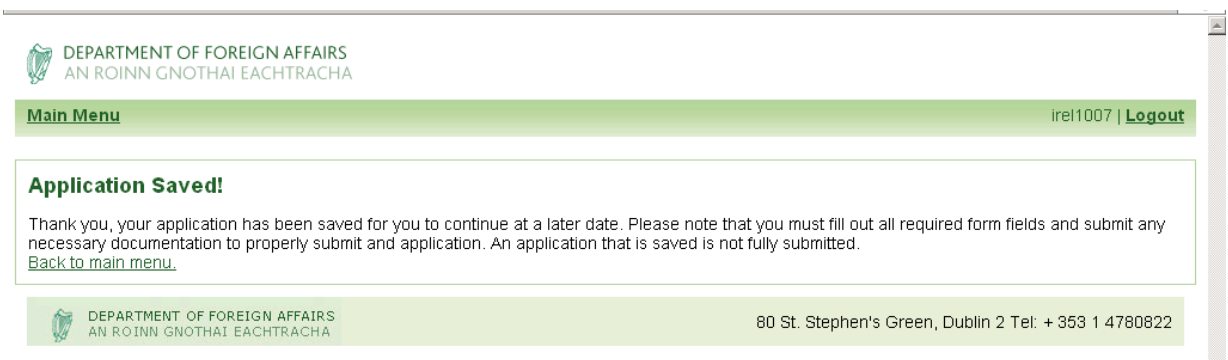

In this case the system will recognise the status of this particular Project Application as "**Application is Incomplete**" and this will be displayed in red text on the Main Menu page.

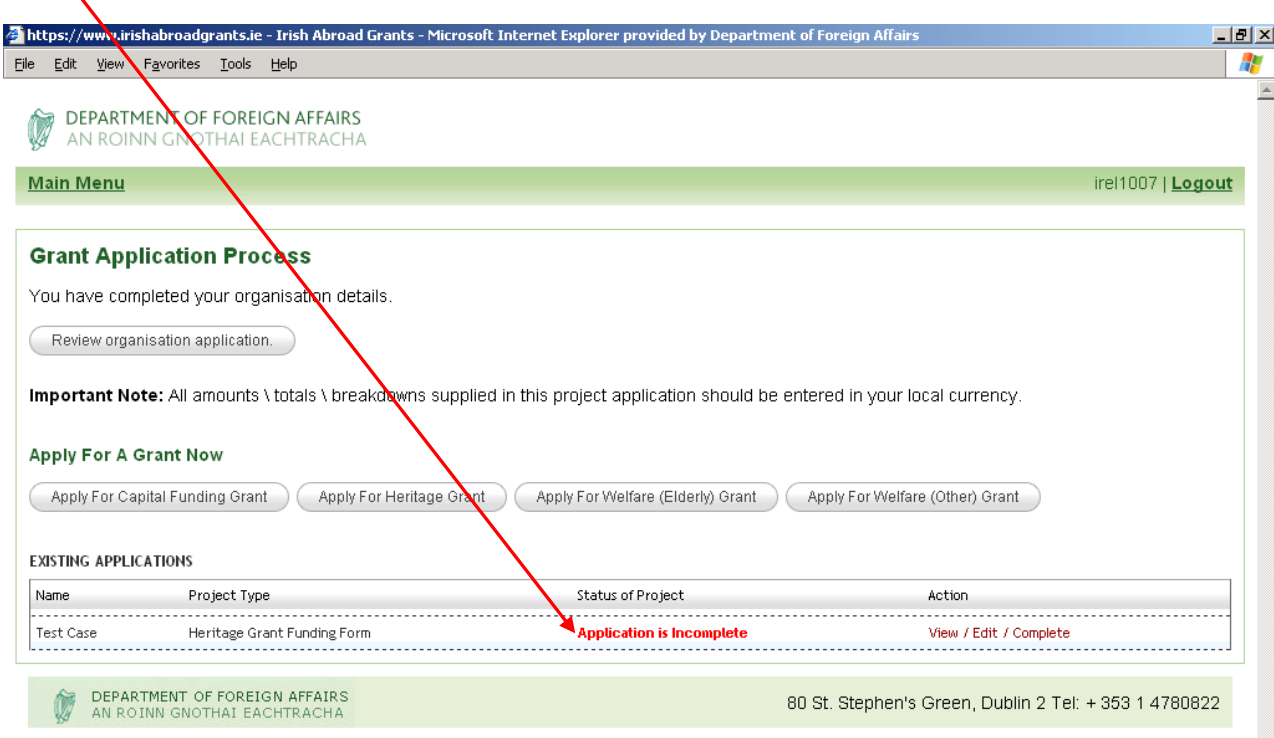

To return to your application at a later date to complete the Staff Detail forms you will need to follow the instructions in Section (4) below.

To keep going with your application, click "**Complete Application**" as shown in the screenshot below to continue to the Staff Detail screen.

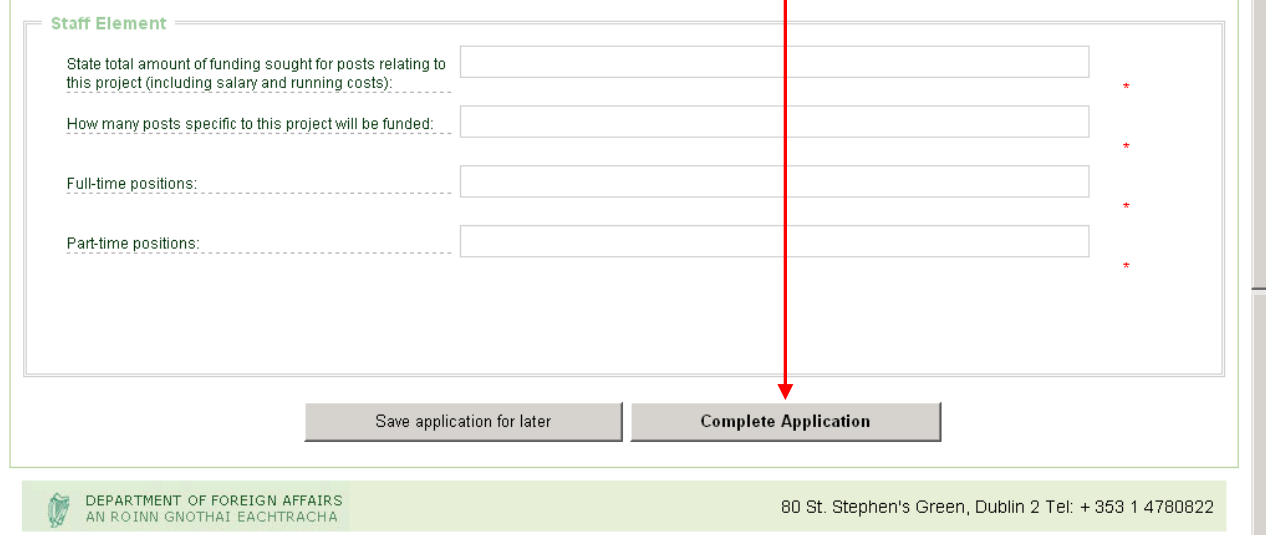

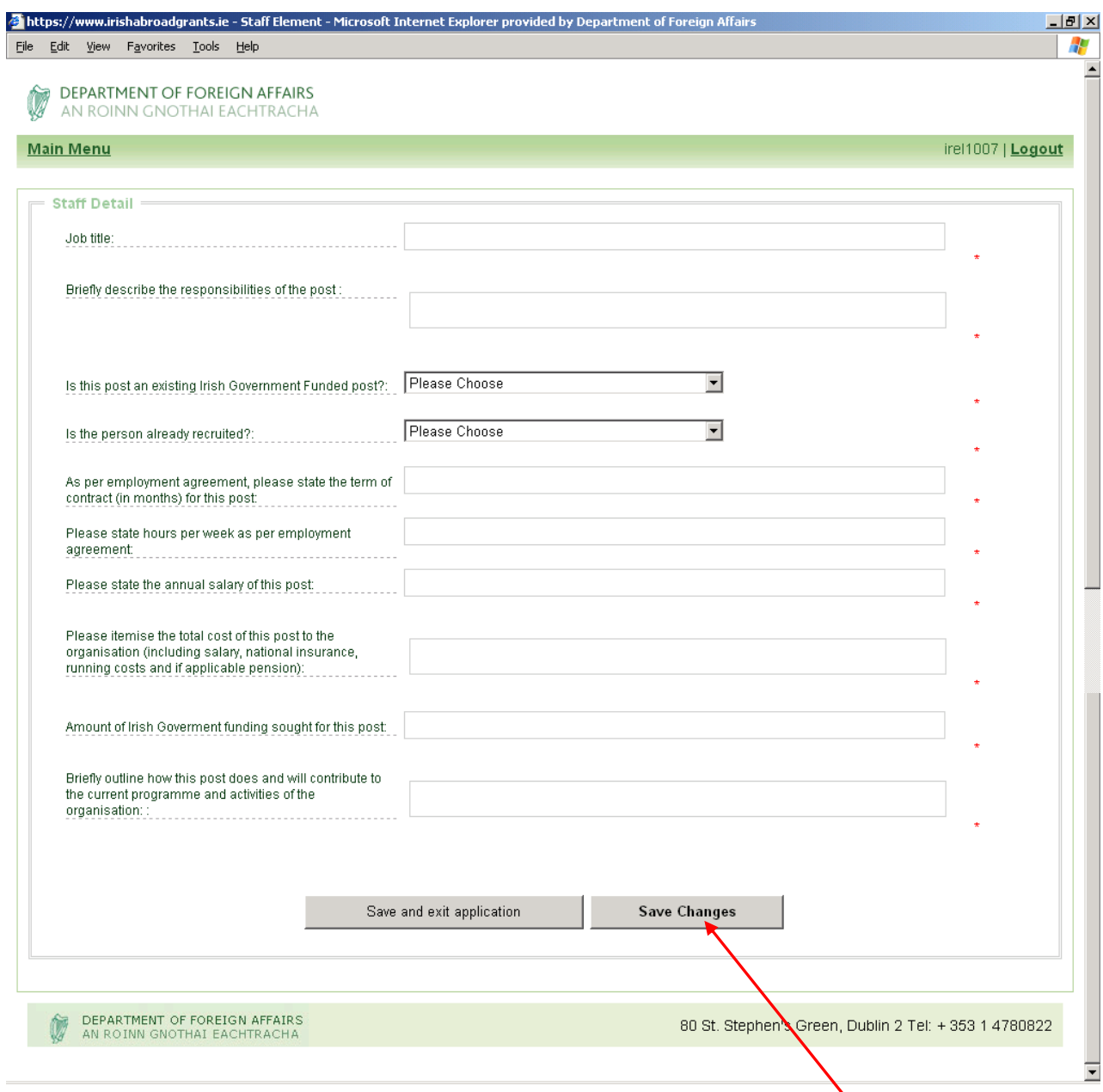

Once all the questions on this screen have been answered, press the "**Save Changes**" button, which will bring you to the screen below.

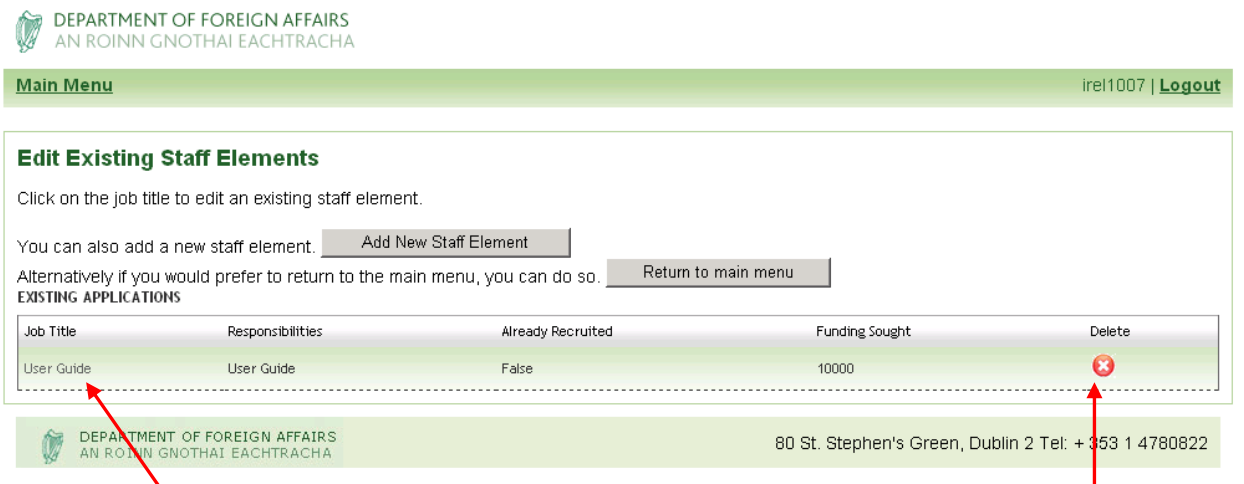

If you are seeking funding for more than one member of staff associated with this project, a Staff Detail form must be completed for each individual. To generate a new Staff Detail form, click the "**Add New Staff Element**" button. You can repeat this process any number of times.

Each staff element completed will be noted by the system and will appear listed the on the Edit Existing Staff Elements screen as shown above.

If you wish to edit a previously entered Staff Element, you can do this by moving your cursor to under the relevant "**Job Title"**, and then clicking the link.

You also have the facility on this screen to remove a staff element by clicking the "**Delete**" icon beside that staff element. Please ensure if you are deleting you choose the correct icon as data deleted cannot be recovered.

When you have entered all the staff elements relevant to this project, you then press the "**Return to Main Menu**" button, where the status of this project should display as 'Application is ready for submitting'.

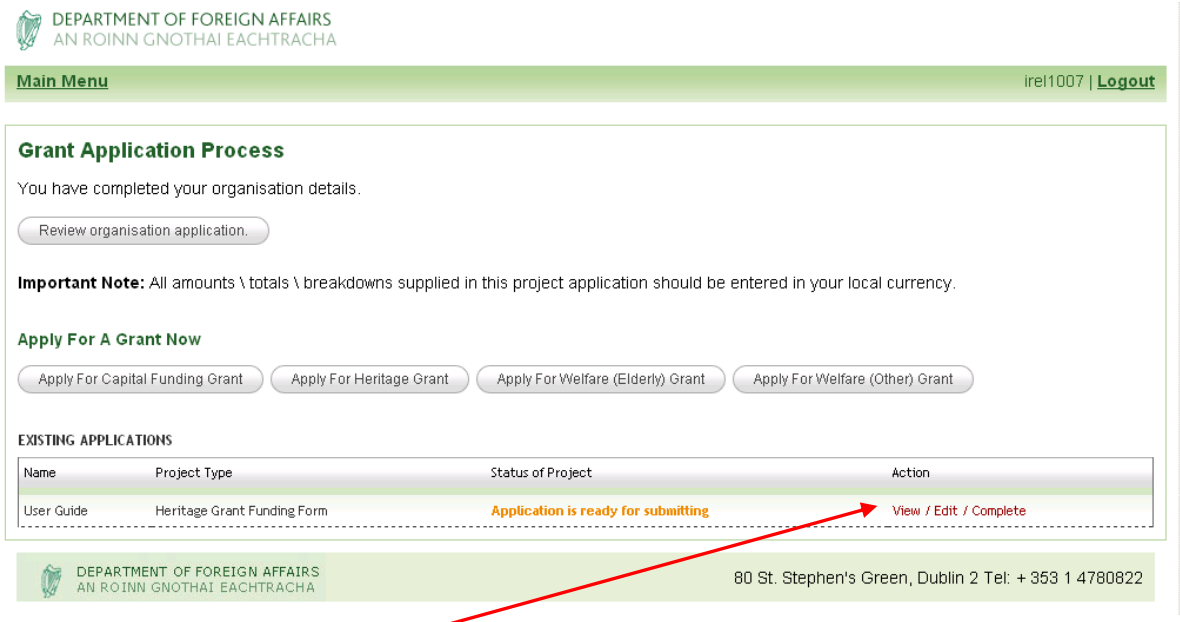

In order to finish and submit the application for that project click on the "**View/Edit/Complete**" icon which will bring you into the "Viewing Application" screen (see screenshot on next page).

To Submit your application click on the "Submit" icon in the top right hand corner.

Once you choose the Submit icon, your application will be sent immediately to the Irish Abroad Unit, the status on the Main Menu page will change to "Application Submitted" and you will no longer be able to change any information in that project application.

You will however be able to view and print the application if desired. (See Section 3 below).

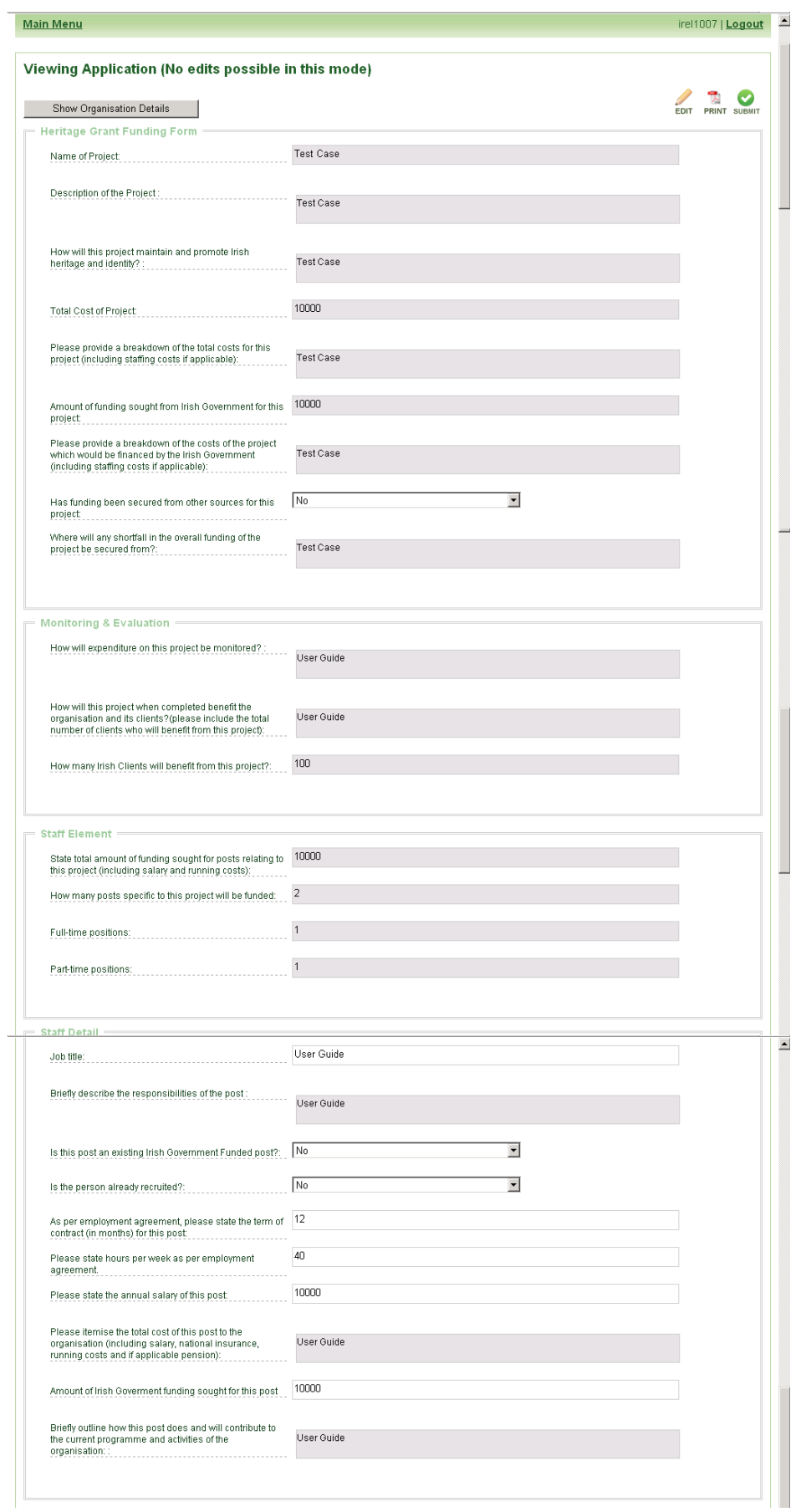

 $\mathcal{L}$ 

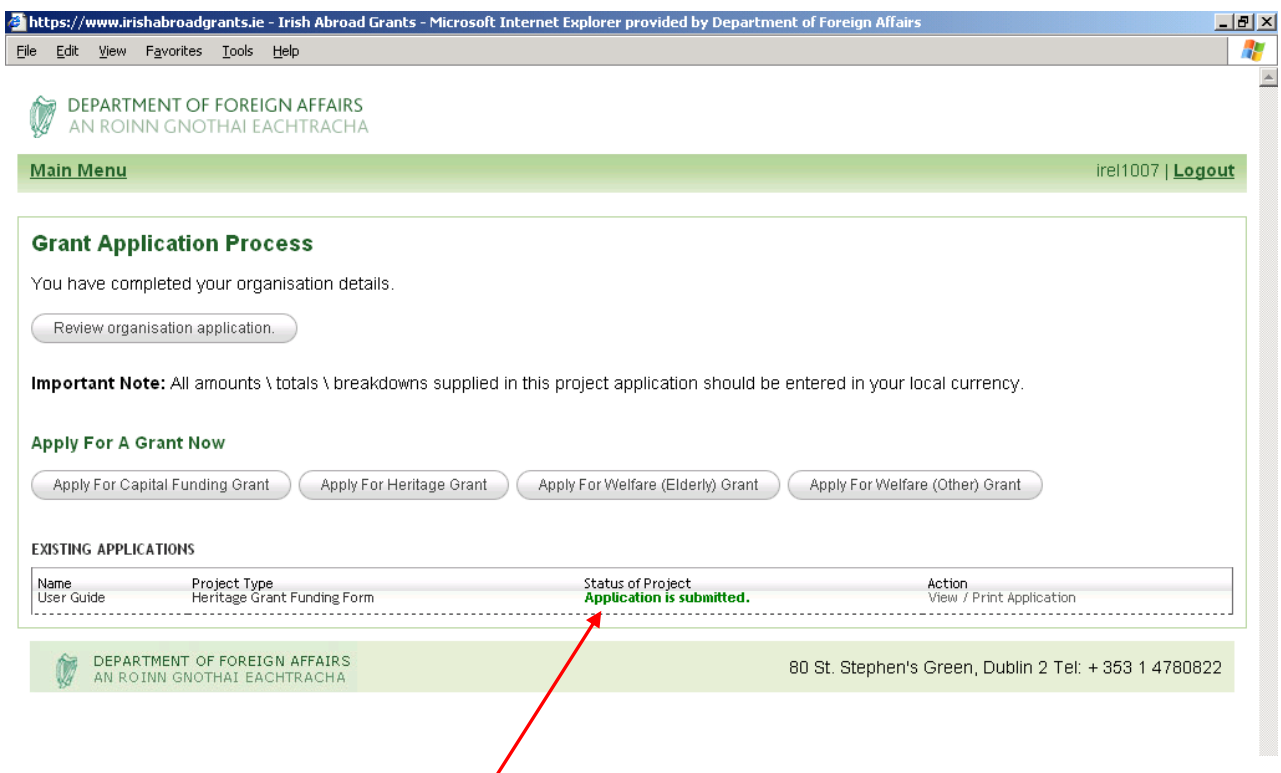

Once you have Submitted your project application, you will see it recorded in the 'Existing Applications' area of the initial Grant Application Process Screen, together with green text confirming "**Application is Submitted**". If you wish to submit another project, begin the process again by clicking on the button appropriate for the type of project, and follow the instructions as above for projects relating to Heritage/Welfare (Elderly)/ Welfare (Other), or the instructions in Part B if the application relates to Capital Funding.

If you would prefer not to submit the project application at this stage but wish to come back to it at a later stage, simply click "**Logout**" on the right hand side.

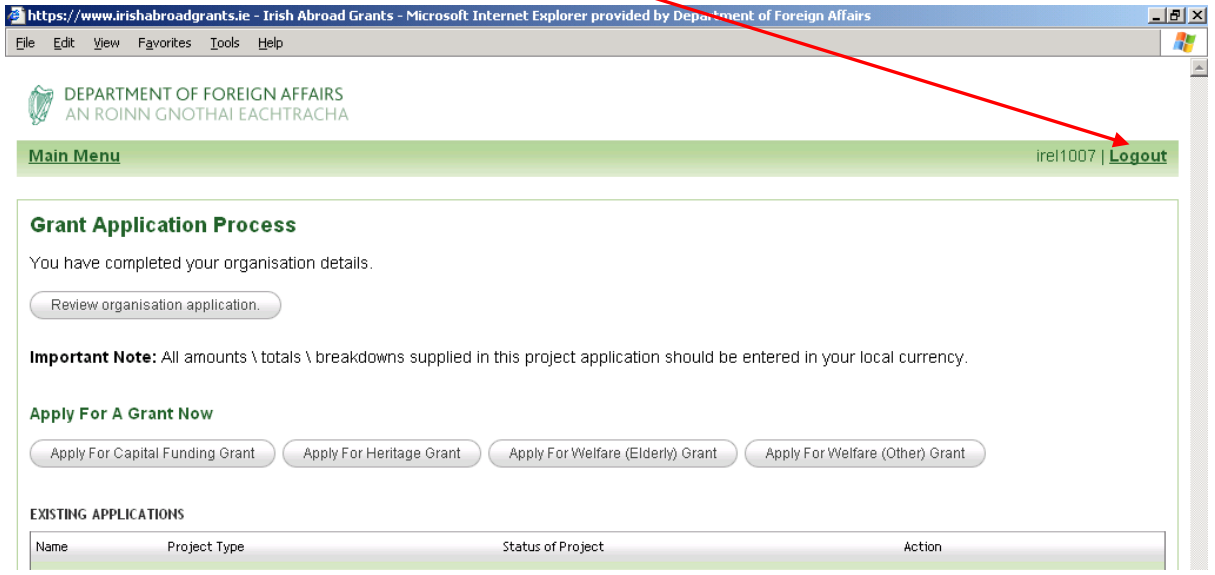

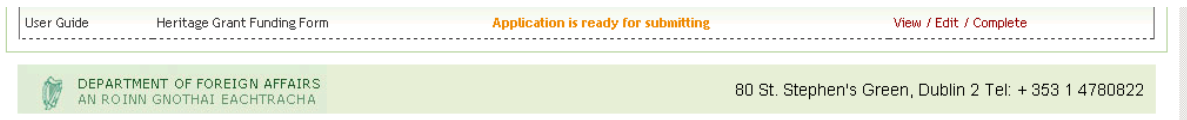

#### **B Capital Funding Grant**

The Capital Project Application has two stages – Inputting information about the project itself (including monitoring and evaluation information), and uploading the development plans for the project. If your project falls under the heading of a capital project click on the "**Apply for Capital Funding Grant**" button on the Main Menu page as shown in the screen shot below.

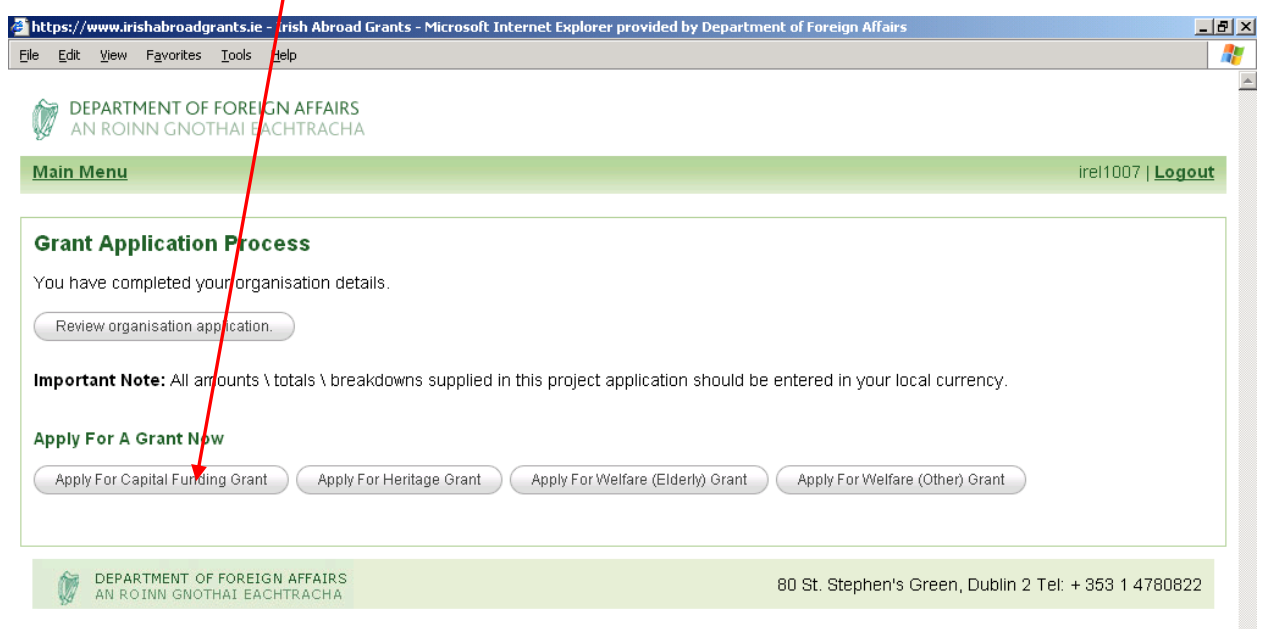

This will bring you to the following screen.

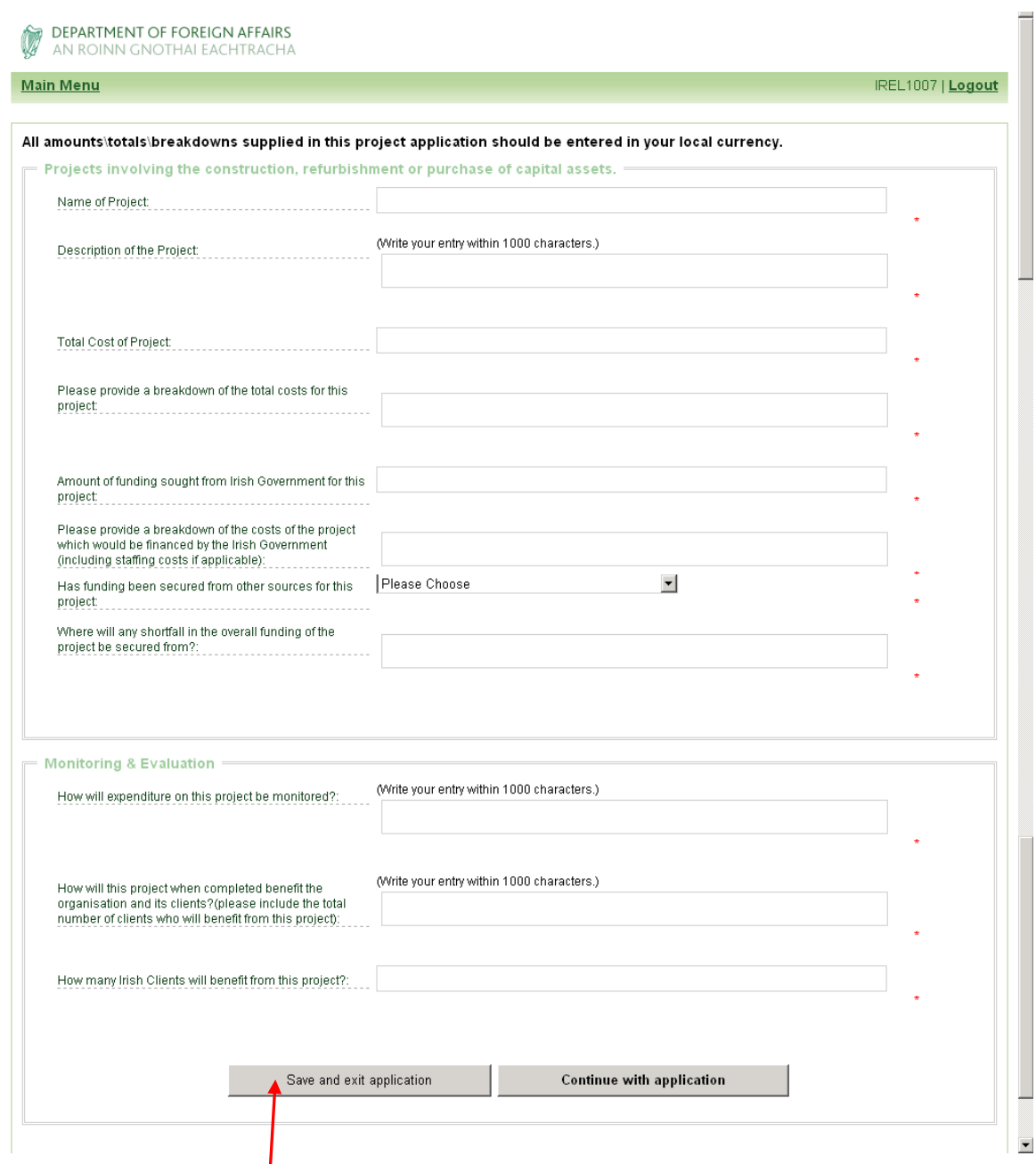

Complete the fields giving information about your project. The process is straightforward, but as before all questions marked with an asterisk must be answered.

Also additional questions may be generated depending on the data inputted.

You should then select either 'Save and Exit Application' or 'Continue with application'

#### **If you Choose Save and Exit Application**

If you choose "**Save and Exit Application**" it will bring you back to the Main Menu page. You have not fully completed the process for applying for Capital Funding, as you will still be required to upload a copy of Development Plan/Schedule of Works/Quotation for your Capital Project grant and finally submit the application. On the Main Menu page your project will be followed by red text noting "Application is Incomplete".

To re-enter the application and complete it, please follow the instruction in the Section "To complete a Saved Application" below.

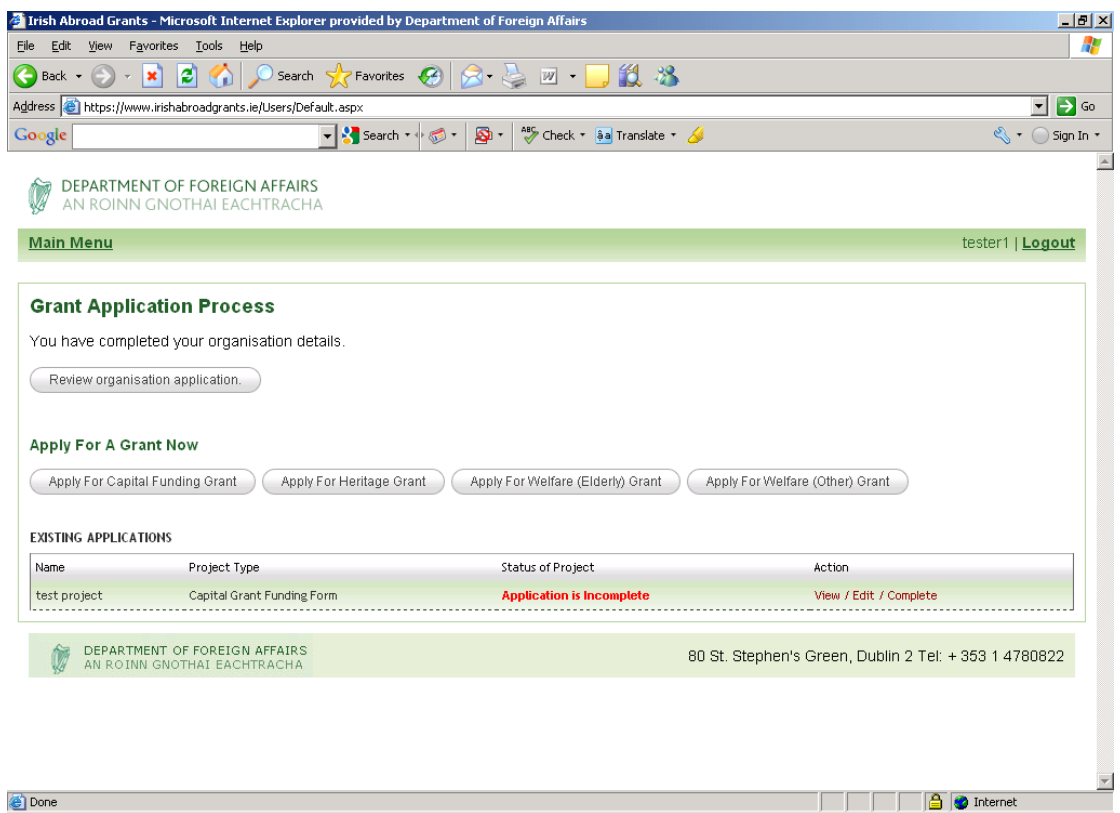

#### **If you want to "Continue with the Application"**

If you have chosen the "Continue with application" option you will see the screen below, requesting that the development plan for the Capital Project be uploaded. You must click on the link "**Proceed to Upload**".

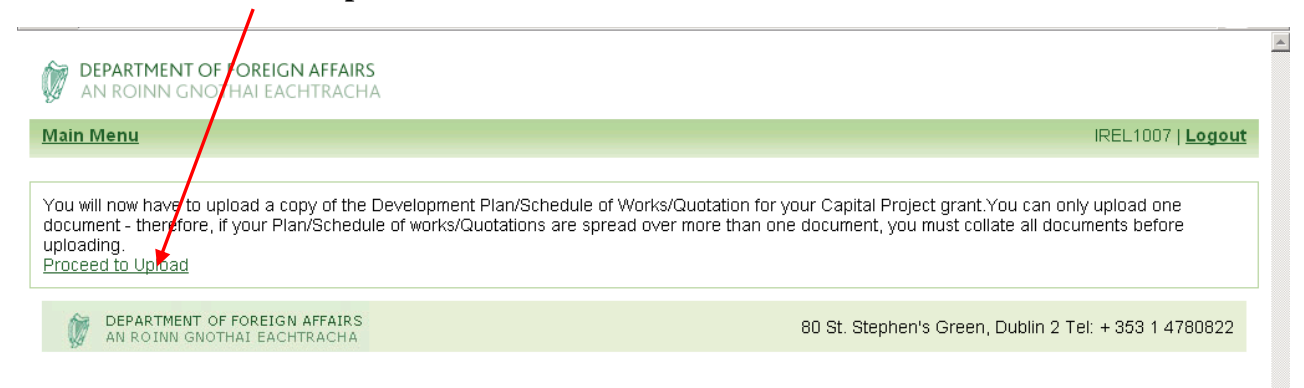

The following screen will appear, this stage is similar to the Uploading of the organisation"s accounts earlier in the process.

Please note you may be required to collate all development plans/quotes/ supporting documents into one as the system will only accept ONE document for uploading at this stage.

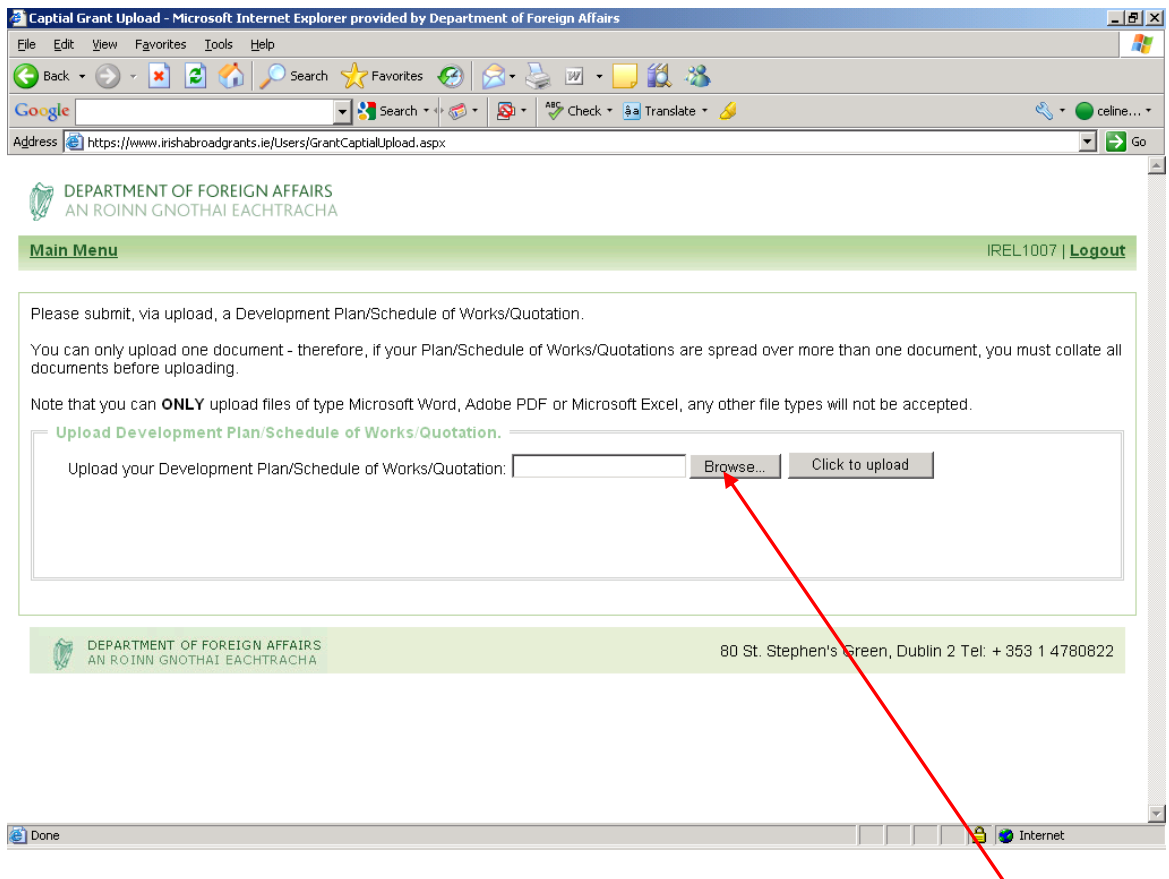

Identify the exact location of this document on your computer. Then press the "**Browse**" button which will bring up a box over the application screen, and direct the computer to where the accounts document has been stored, as demonstrated in the screen shot below.

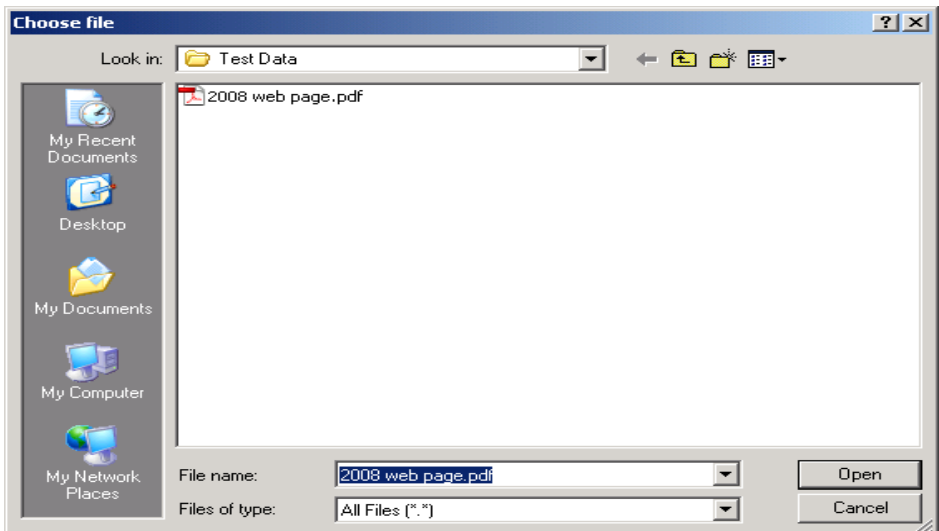

Choose your document and then press the "Open" button, this will close the above box, but will show the location of the document on the application screen, see screen shot below. Press the "**Click to Upload**" button.

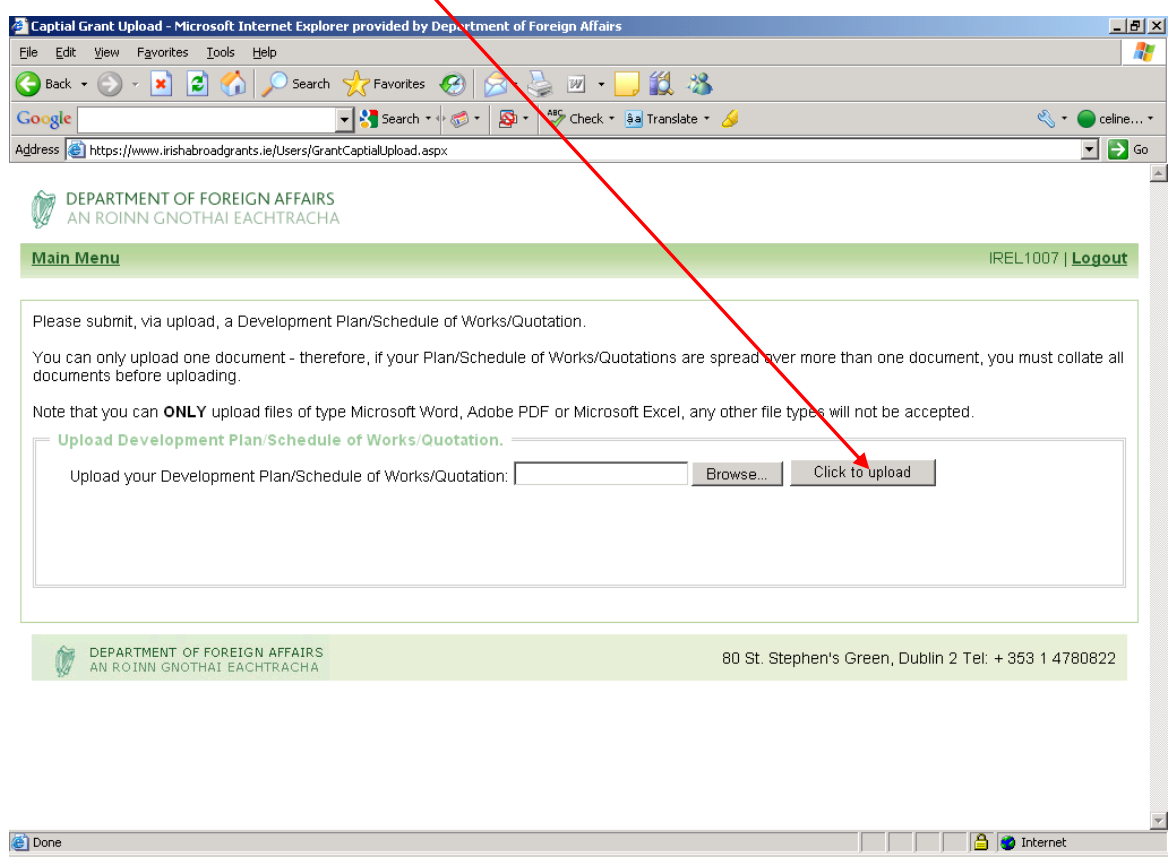

You should then see the screen below confirming that the plans have been uploaded successfully.

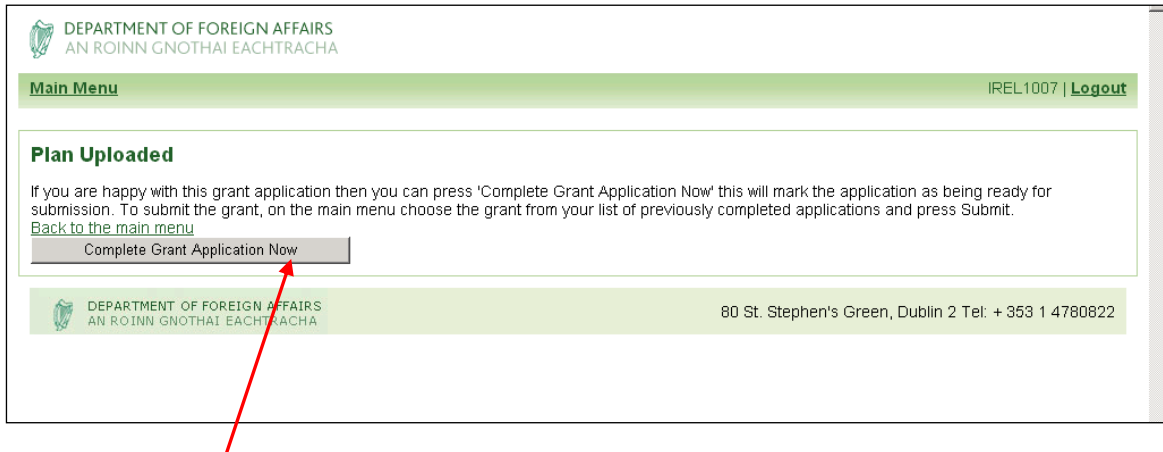

Click "**Complete Grant Application Now**".

This will bring you back to the Main Menu page, where you will note the status of your project application will have changed to "Application is ready for Submitting" in amber text, as demonstrated in the screen shot below.

If the status has not changed please go back into the application in the edit mode and check all the required information has been supplied and all questions answered. If this action does not successfully change the status of your application, please contact the IAU on (003531) 4780822, who will endeavour to assist you with this difficulty.

If you have an additional project, you proceed with your application by selecting the next project type.

#### **(2) To view /print a submitted application**

Once an application has been submitted the edit function for that application is no longer available. However, you can view or print the application.

When you log on to the system, on the Main Menu you will see the screen below, where the project has been submitted. To view /print a submitted application click on the "**View/Print Application**" icon.

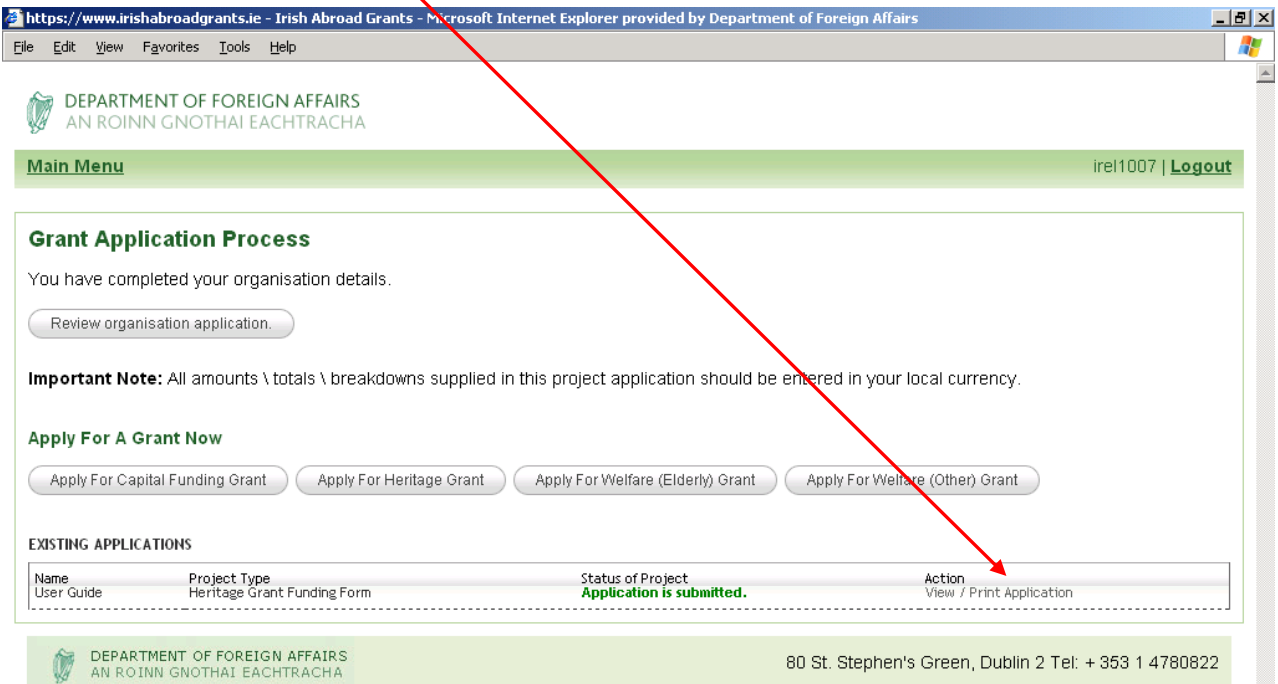

The screen will subsequently change to display the project submitted, with only the print option available.

If you wish to view/print off the Organisation Details as well as the project, click on the "**Show Organisation Details**" button, and all the information inputted in the Organisation Details Element will display on screen, and be included in the document to be printed.

w.irishabroa dgrants.ie - Vi  $\frac{1}{2}$ https://w Eile Edit View Favorit<mark>es Tools Help</mark> Æ **DEPARTMENT OF FOREIGN AFFAIRS** AN ROIL **Main Menu** irel1007 | Logout Viewing Application (No edits possible in this mode) 렜 Show Organisation Details **Heritage Grant Funding Form** User Guide Name of Project: Description of the Project: User Guide How will this project maintain and promote Irish **User Guide** heritage and identity? : Total Cost of Project:  $\overline{1}$ Please provide a breakdown of the total costs for this test project (including staffing costs if applicable): Amount of funding sought from Irish Government for this 1 project: Please provide a breakdown of the costs of the project test which would be financed by the Irish Government (including staffing costs if applicable):  $\overline{\phantom{0}}$ Has funding been secured from other sources for this **No** nmiect Where will any shortfall in the overall funding of the<br>project be secured from?: test Monitoring & Evaluation = How will expenditure on this project be monitored? : User Guide How will this project when completed benefit the User Guide organisation and its clients?(please include the total number of clients who will benefit from this project): 100 How many Irish Clients will benefit from this project?: DEPARTMENT OF FOREIGN AFFAIRS<br>AN ROINN GNOTHAI EACHTRACHA 80 St. Stephen's Green, Dublin 2 Tel: + 353 1 4780822

To Print out a copy of the submitted project, click on the **Print** icon

Having selected the Print icon displayed on the right-hand side of the screen. The following box will appear on your screen.

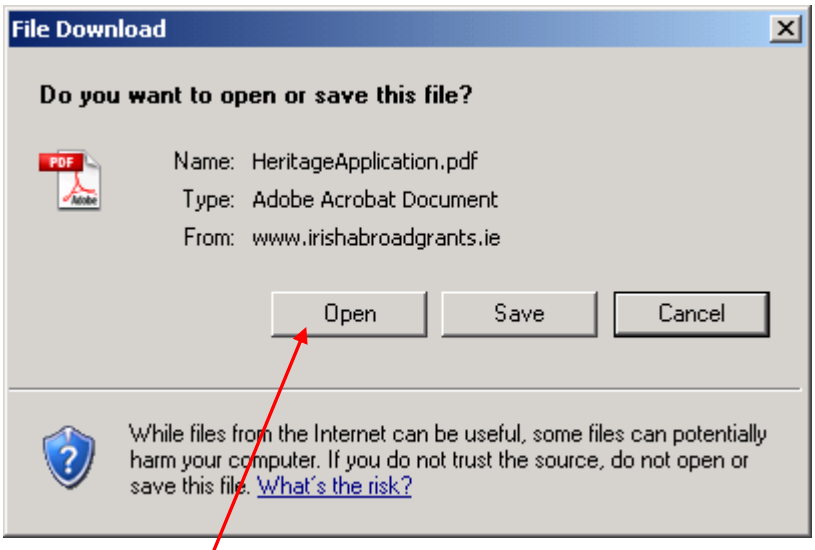

You will be given the option to open or save this file. We would suggest you choose the open option, to ensure you have the correct file for printing.

Having clicked on the "**Open**" button, an additional file will open on your computer. This is a PDF and will have this icon associated with the file.

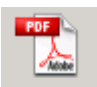

This file you choose to print should display similar to the screenshot below at which stage you should select the "**File**" and "Print" options and print off the document as you normally would a Word document.

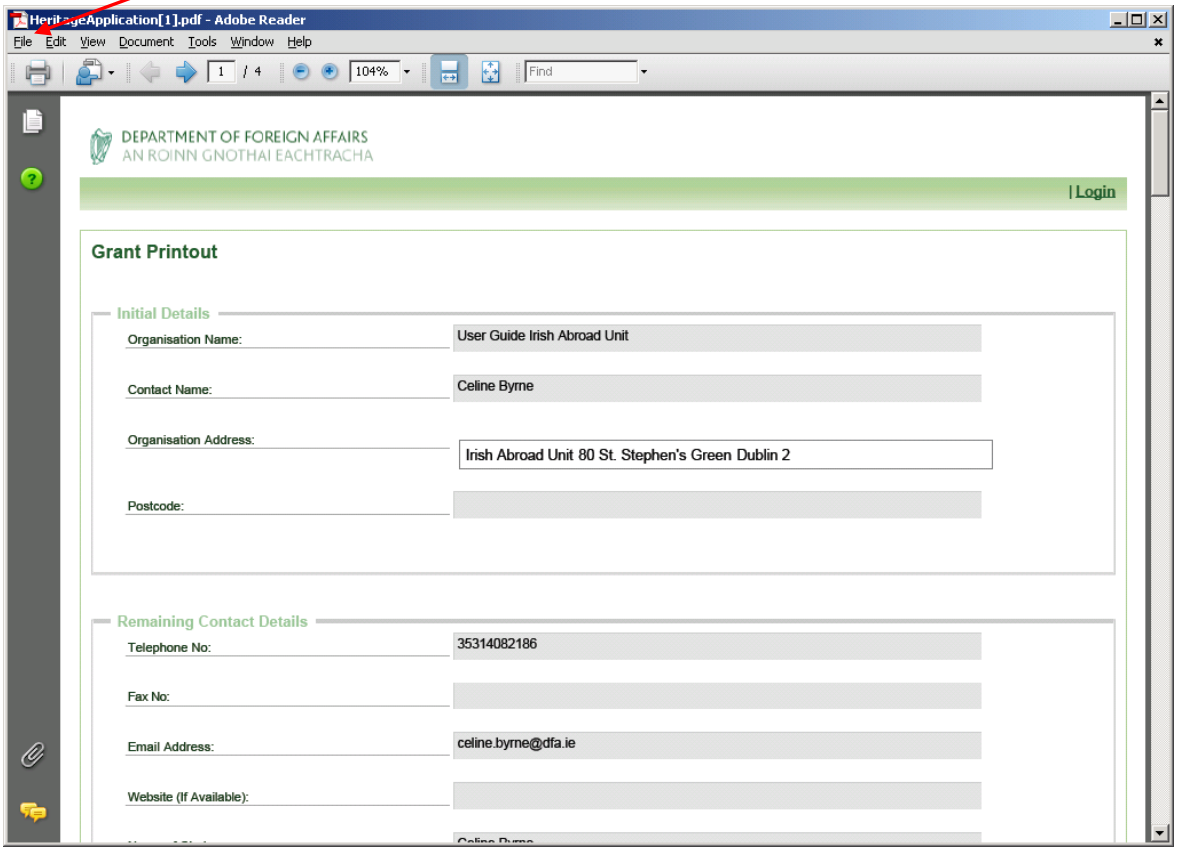

You can also save this document by selecting "File" followed by "Save a copy" and then choosing where on your computer you wish to store the document for later use.

#### **(3) To complete an incomplete application that has been saved**

To complete a saved application, log onto the system. You will see the Main Menu screen and you will see your Project followed by red text indicating "**Application is incomplete**".

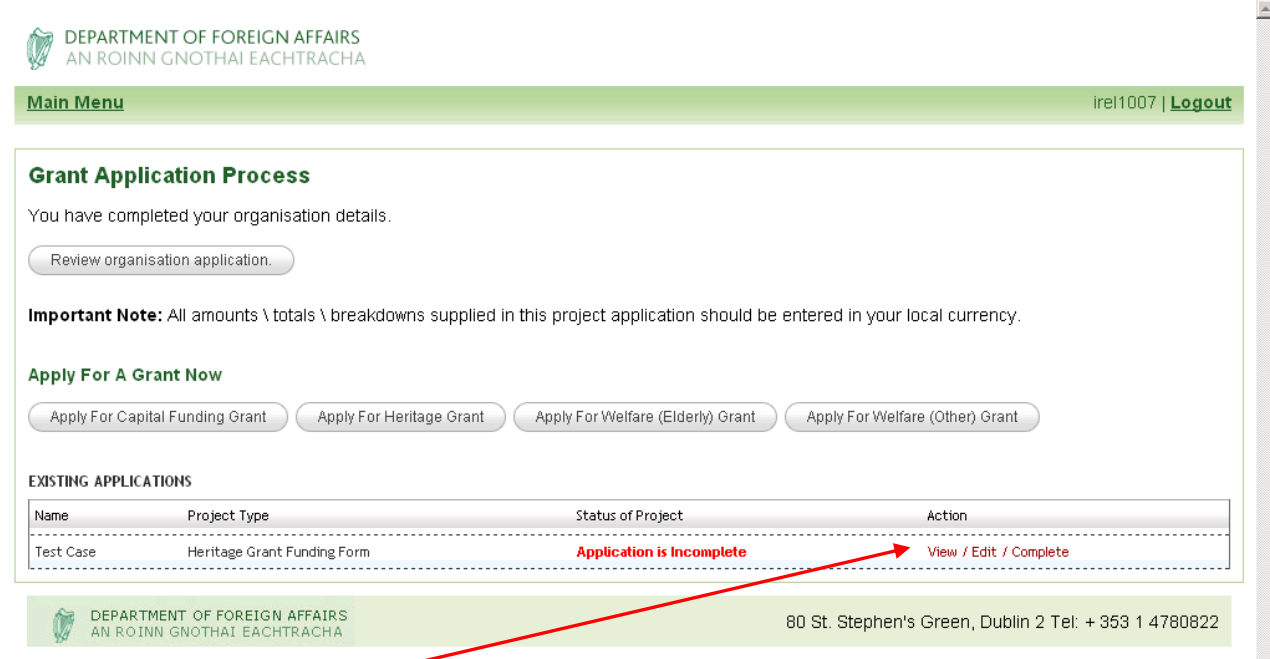

Click the "**View/Edit/Complete**" button relevant to the project which is displaying as incomplete, this will bring you to a page displaying your project application in View only mode. You should then select the 'Edit' icon.

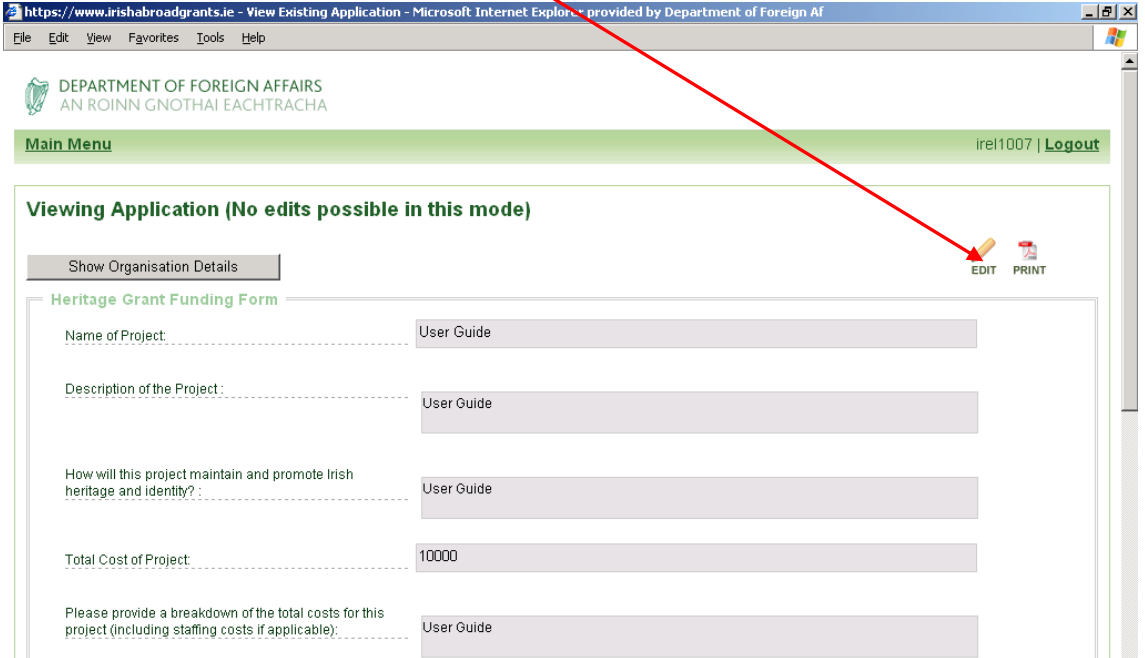

This will bring you into the screen which will allow you to edit and complete your project application.

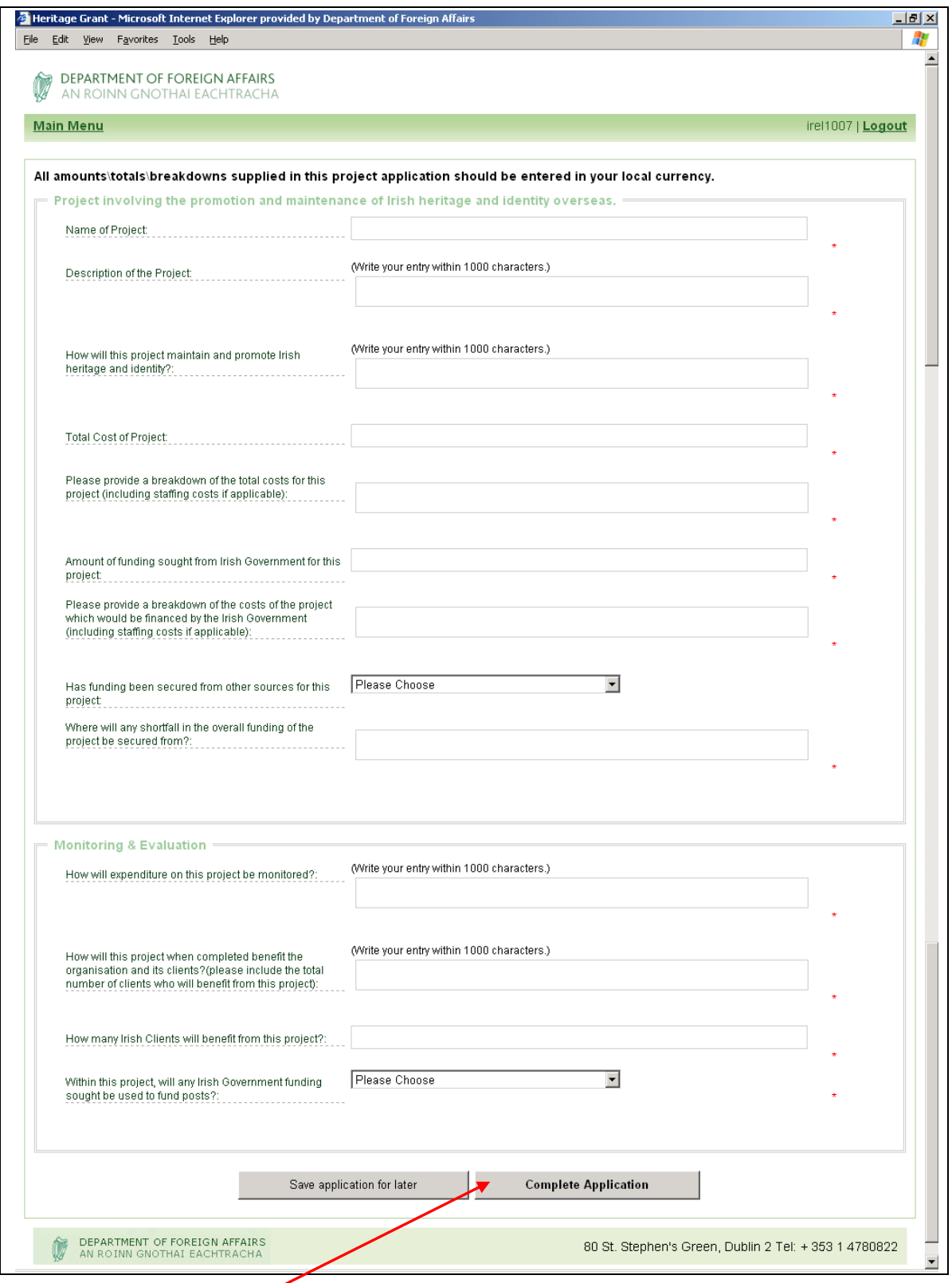

Click "**Complete the Application**" which will bring you in to the relevant part of the application that remains to be completed. Follow the instructions at (1) or (2) above as appropriate.

#### **(4) To edit an application that is complete but not yet submitted**

Once an application has been submitted it cannot be edited. However, any application not yet submitted can be edited.

To edit an application which has the status of "Application ready to be submitted", log onto the system. You will see the Main Menu screen and you will see your Project followed by amber text indicating "**Application is ready to be submitted**".

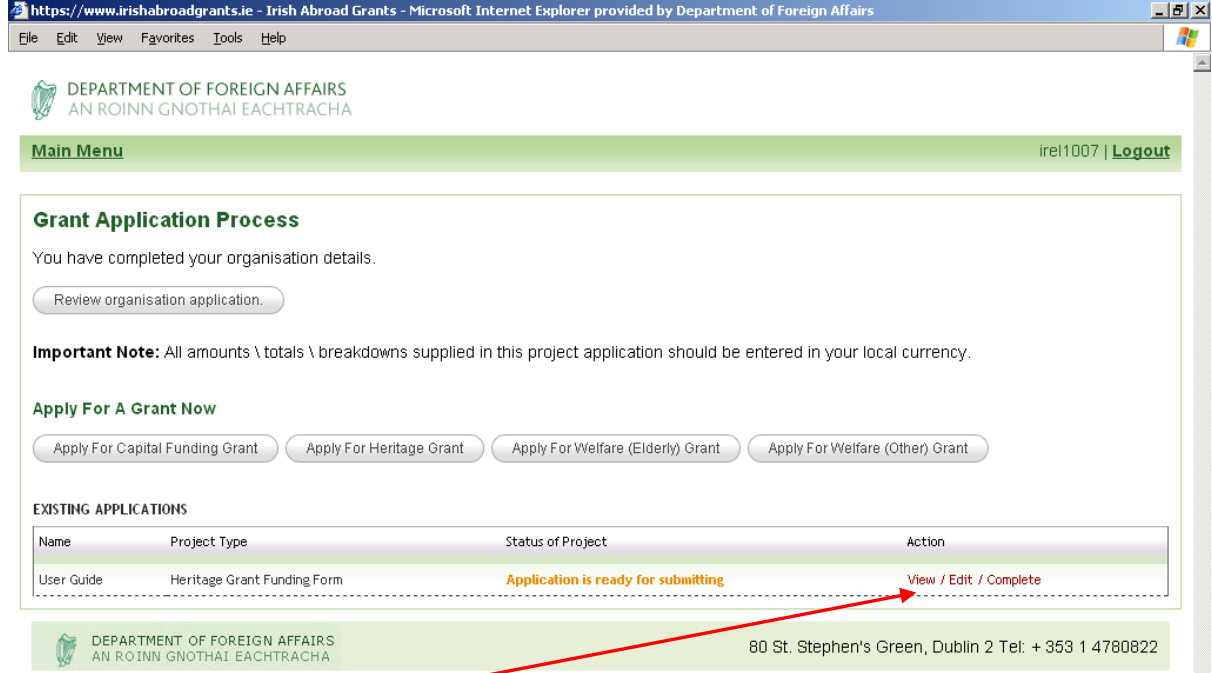

Click the "**View/Edit/Complete**" button relevant to the project which you wish to amend, this will bring you to a page displaying your project application in View only mode. You should then select the "**Edit**" icon.

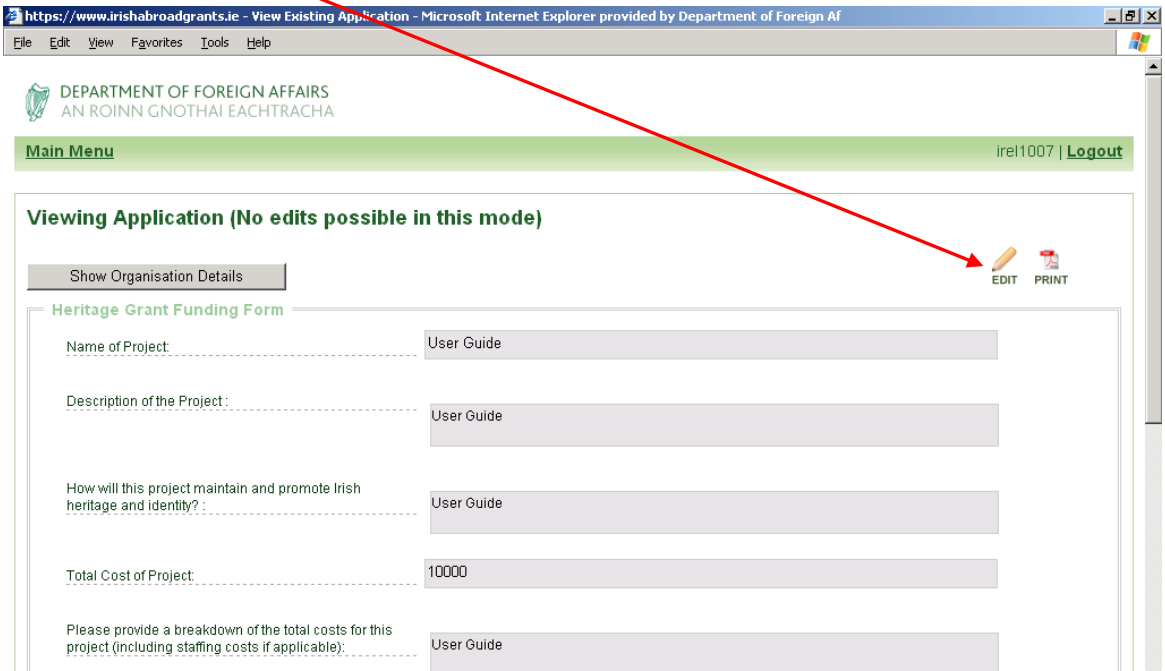

This will bring you into the screen which will allow you to edit/amend all the information contained within your application.

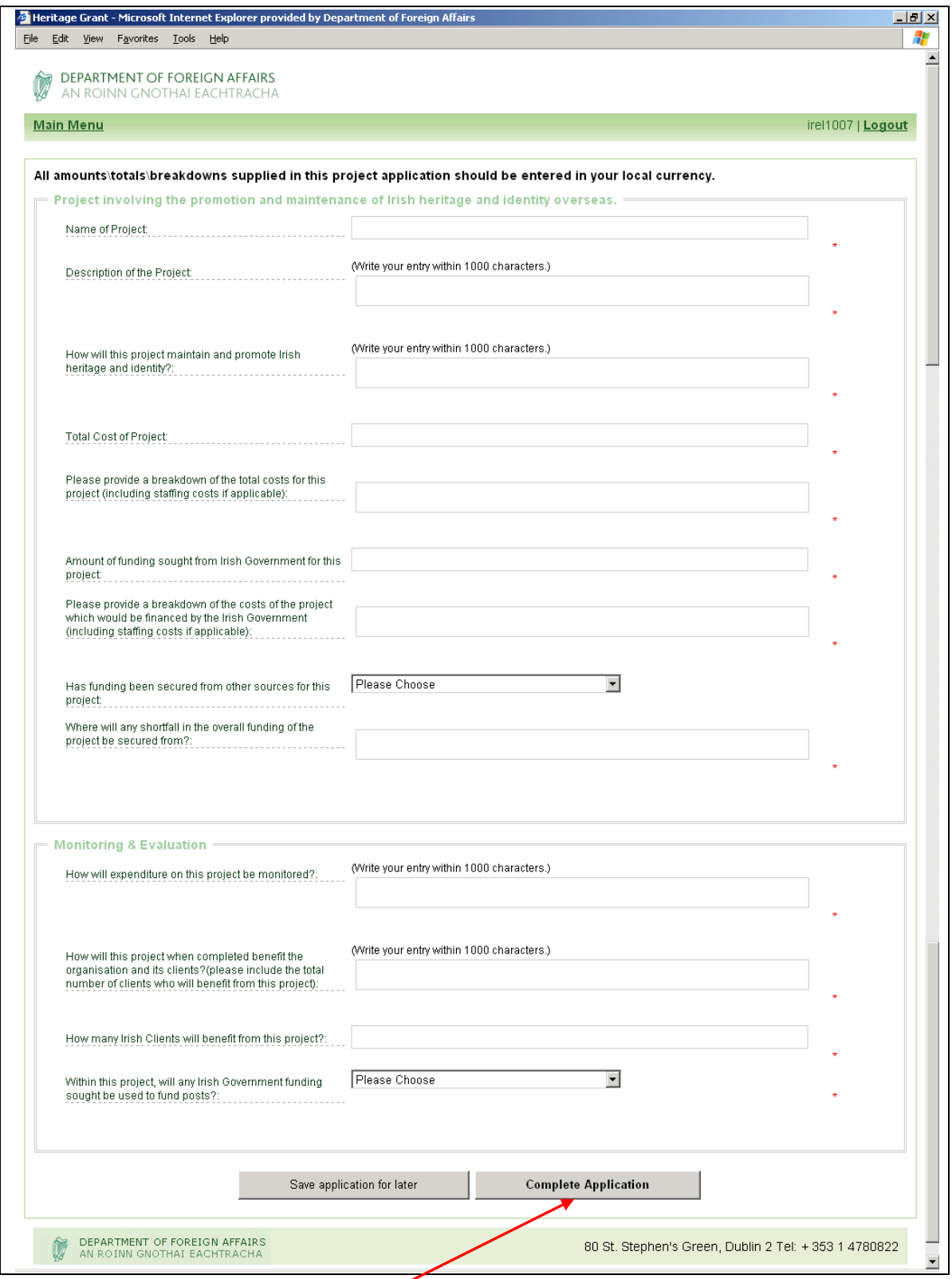

When you have entered any appended information and are satisfied that your application is ready to submit. Click "**Complete the Application**" which will bring you back to the Main Menu, where your application will be ready for submission.

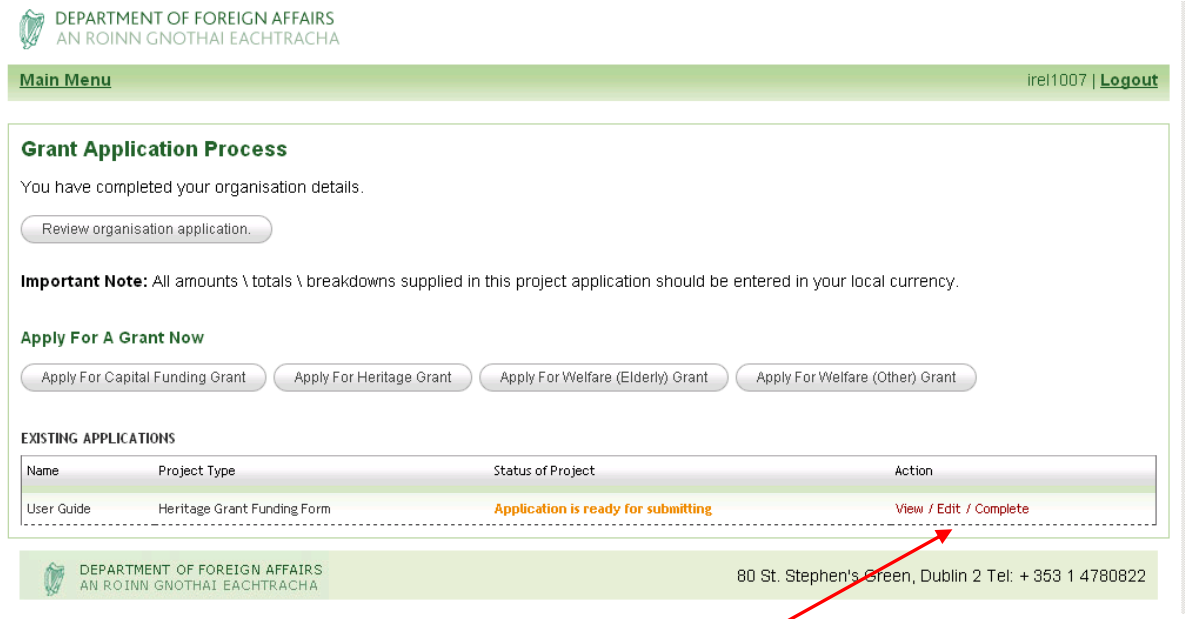

To submit the application for that project click on the "**View/Edit/Complete**" icon.

To Submit your application click on the "**Submit**" icon.

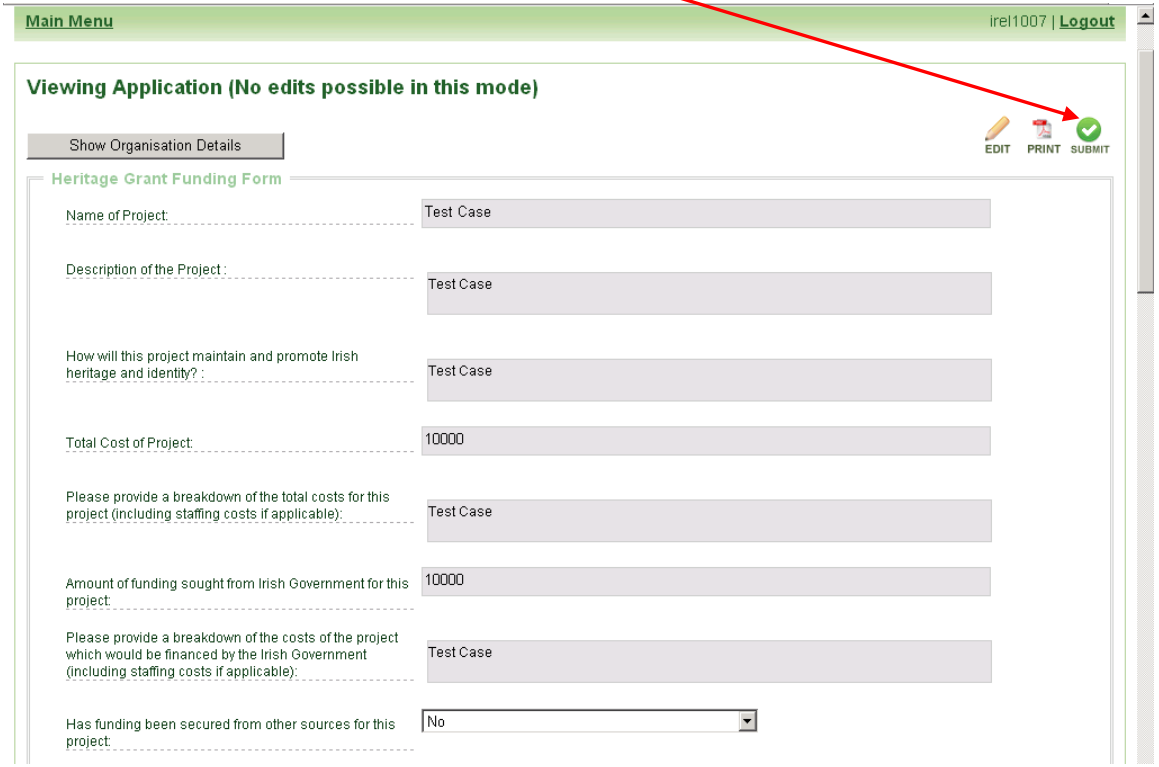

Once you choose the Submit icon, your application will be sent immediately to the Irish Abroad Unit, the status on the Main Menu page will change to "Application Submitted" and you will no longer be able to change any information in that project application.

You will however be able to view and print the application if desired. (See Section 3).

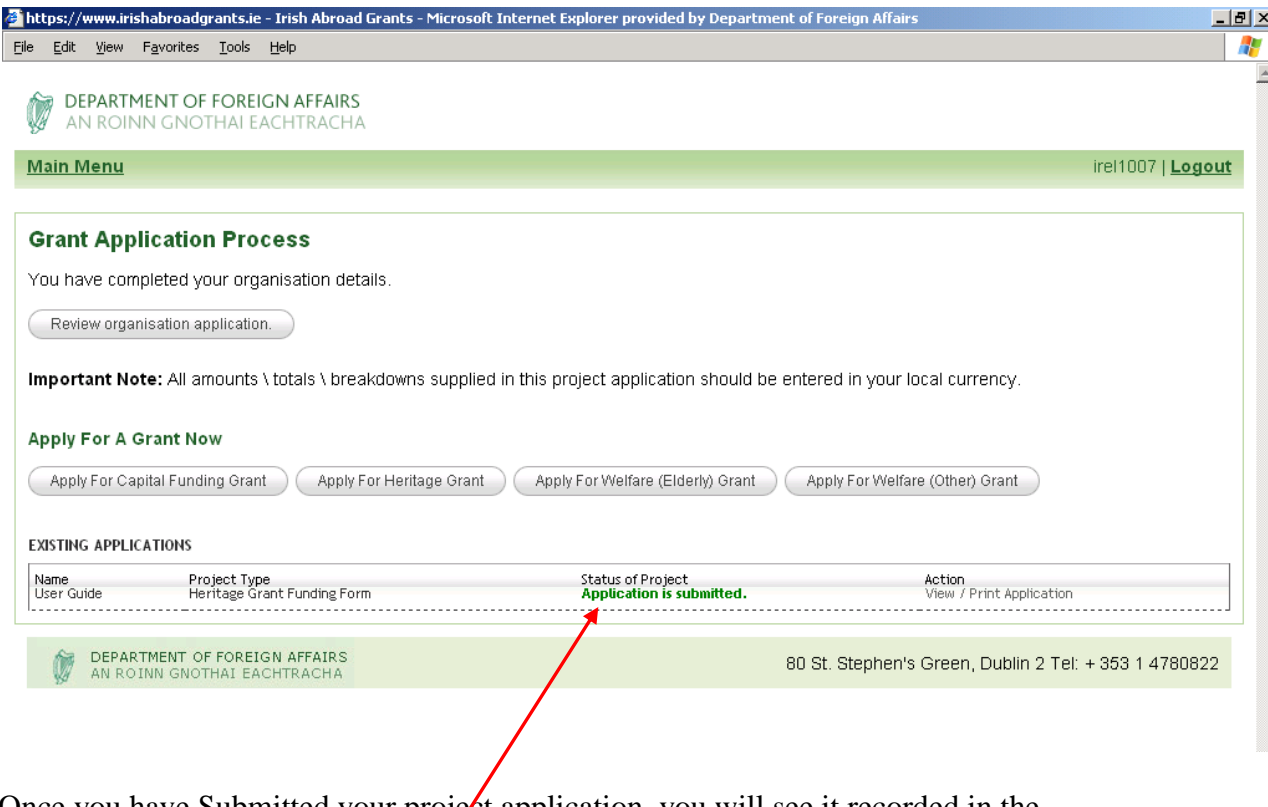

Once you have Submitted your project application, you will see it recorded in the 'Existing Applications' area of the *initial Grant Application Process Screen*, together with green text confirming "**Application is Submitted**".

If you wish to submit another project, begin the process again by clicking on the button appropriate for the type of project, and follow the instructions as above for projects relating to Heritage/Welfare (Elderly)/ Welfare (Other), or the instructions in Part B if the application relates to Capital Funding.

# **Troubleshooting**

In this section we have tried to identify possible areas which additional assistance may be required.

- **1. If you have Forgotten your Password.**
- **2. If you become Locked out of the System.**

#### **1. If you have Forgotten Your Password.**

If you have forgotten your password to log on to the ESP Grant Application System on the Home Page, **click here**.

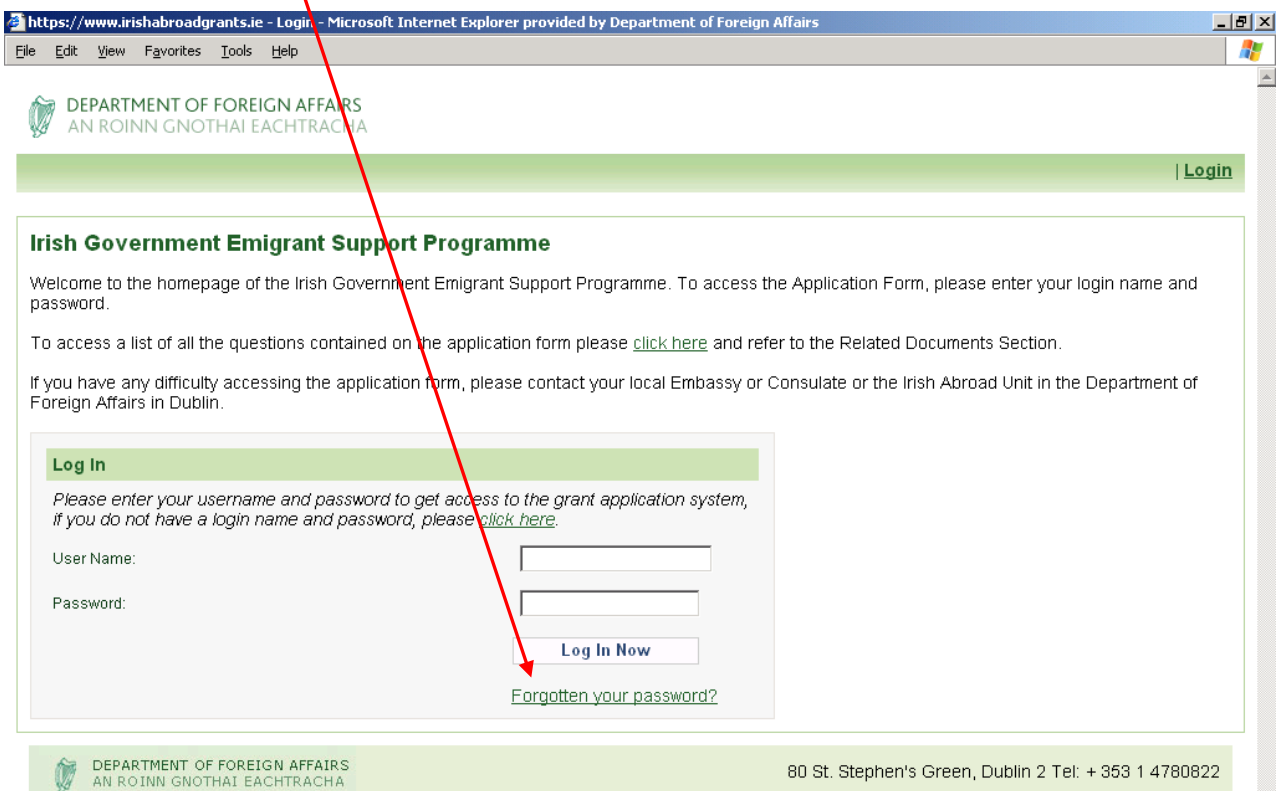

The following screen will display, where you should enter your **Username** and press **Submit**

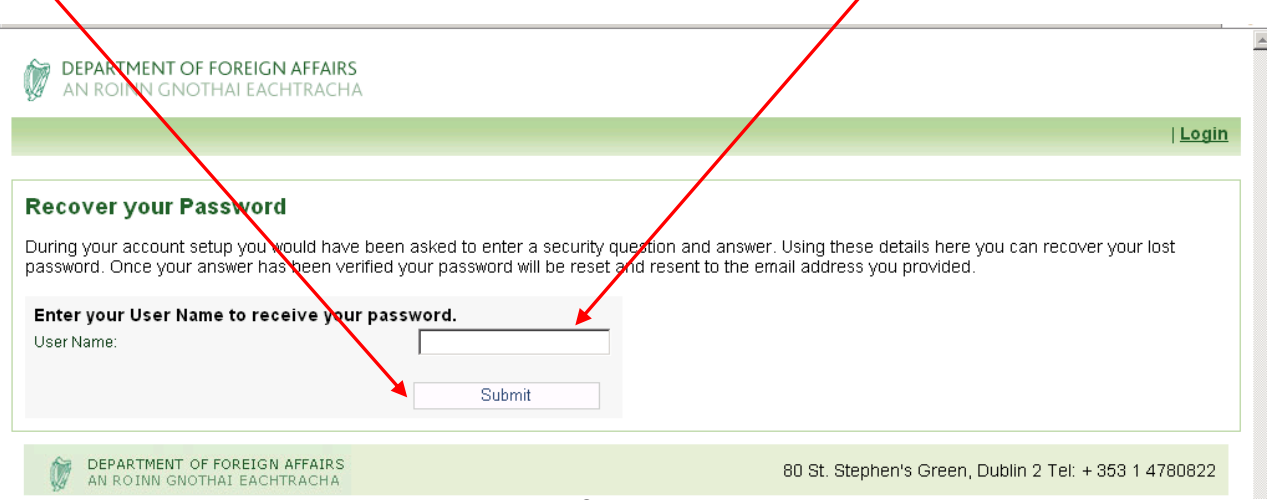

You will then be presented with a screen containing the security question you chose when registering. Please input your chosen answer, noting that the answer is case sensitive. You should enter the answer here. For demonstration purposes "What is your pet's name?" was the security question selected when registering and the answer is "bailey".

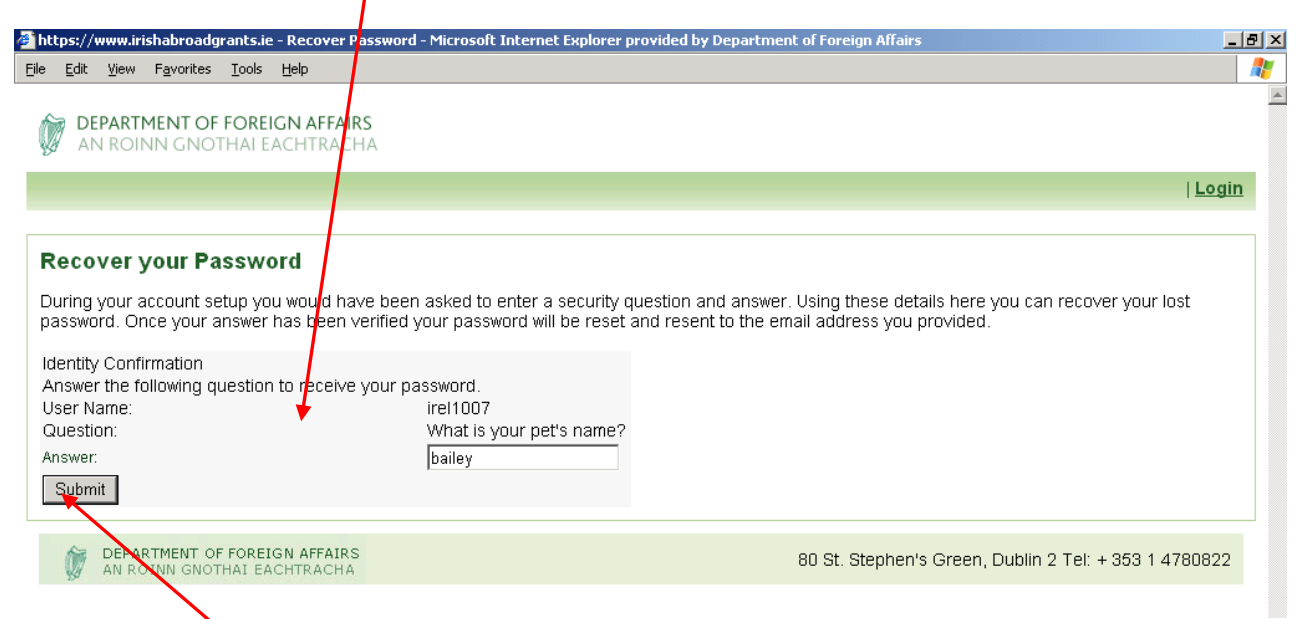

Then press **Submit**, which will generate an e-mail, using the e-mail address supplied during registration, containing your password.

#### **2. If you become Locked out of the System**

If you input your password incorrectly, an error/warning message will display on the Home Page.

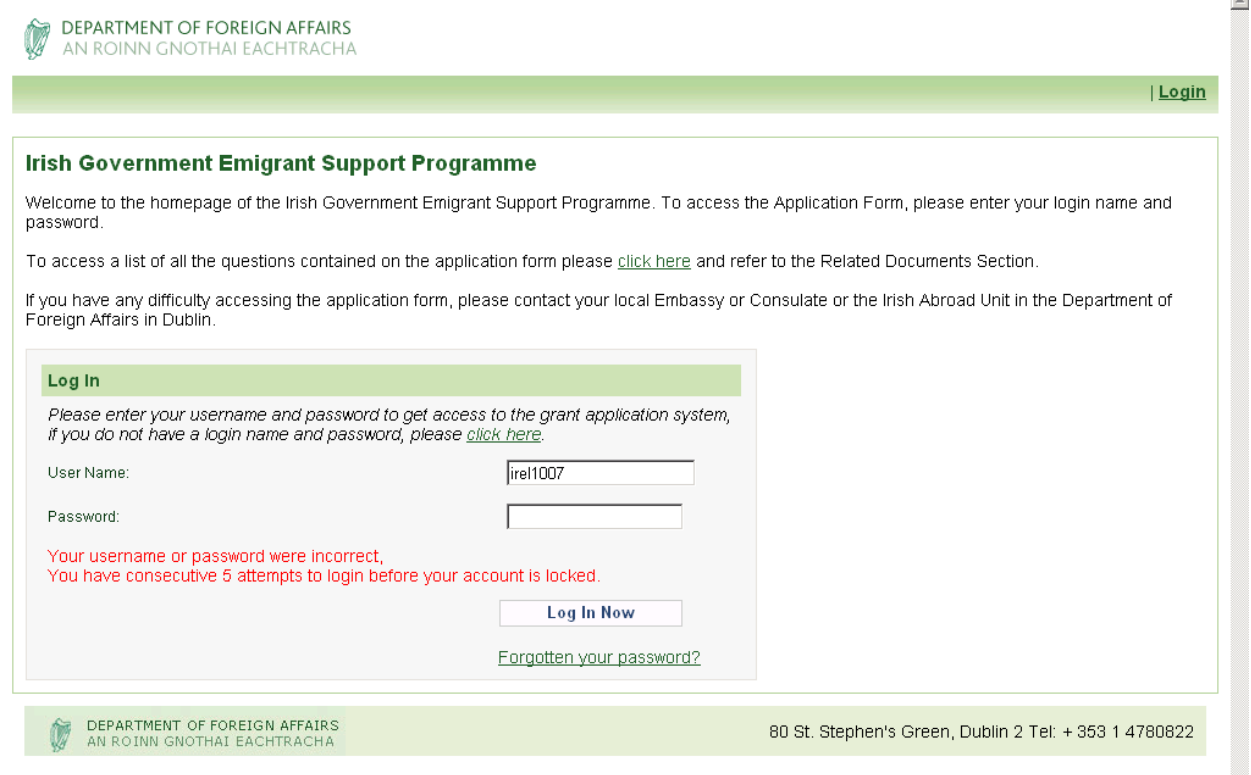

An organisation has 5 consecutive attempts at inputting their password correctly before their account is locked out of the system. In the event of this occurring, the following message will display on the Home Page.

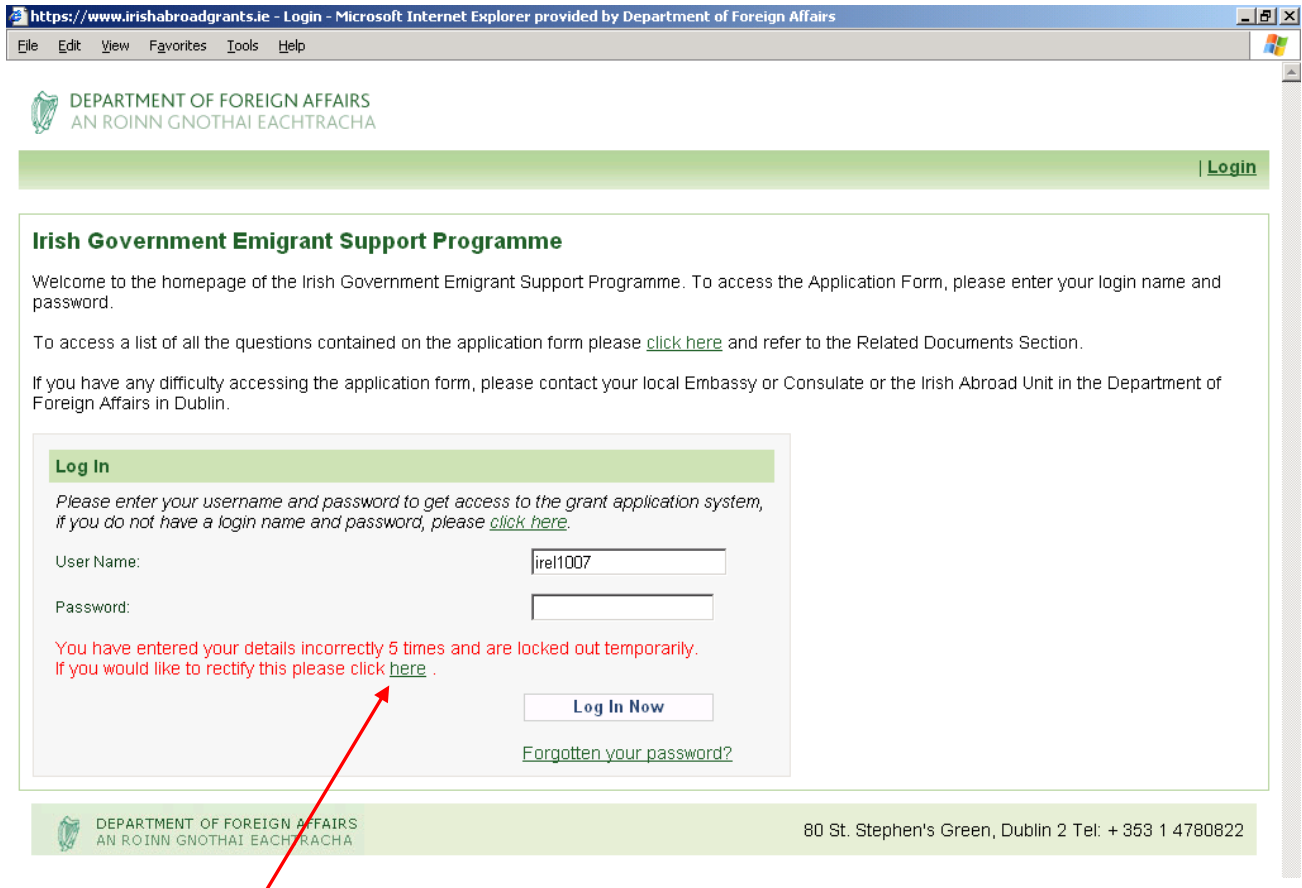

You should click **here** and you will be brought to the next page (displayed below) where you should input your **Username**, and press **Send**.

Ϊ

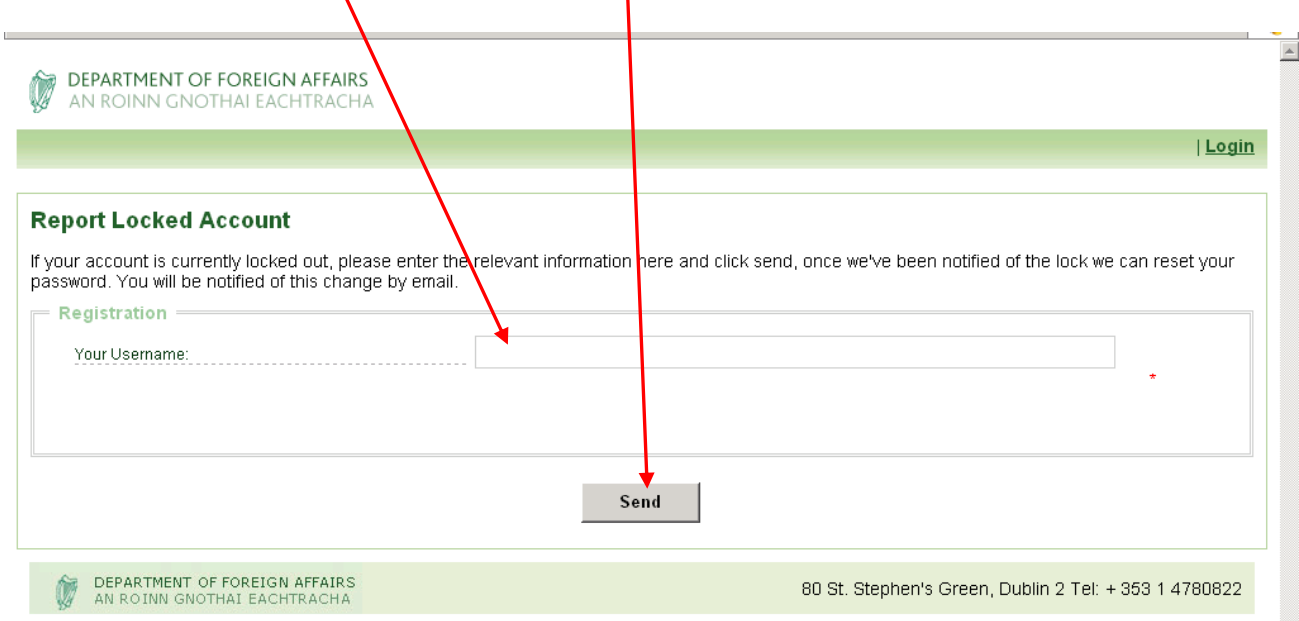

The following screen will then display informing you that we will be in contact with you via e-mail in due course regarding this matter.

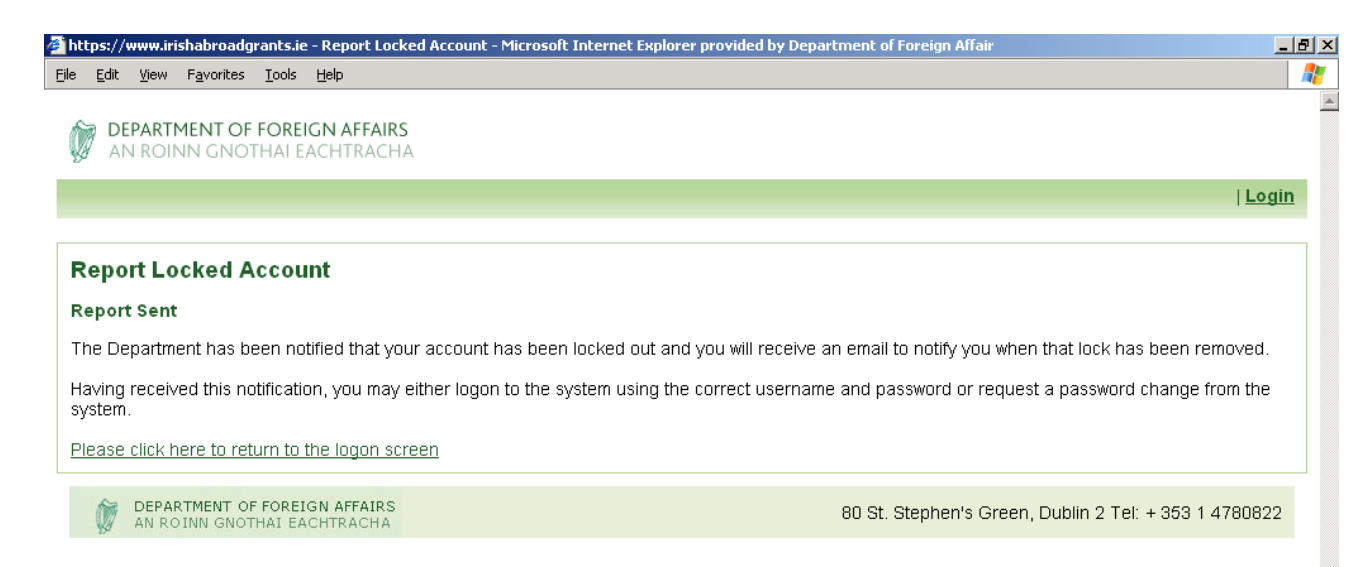